### Imaging and Image Processing with a High Frame Rate Camera

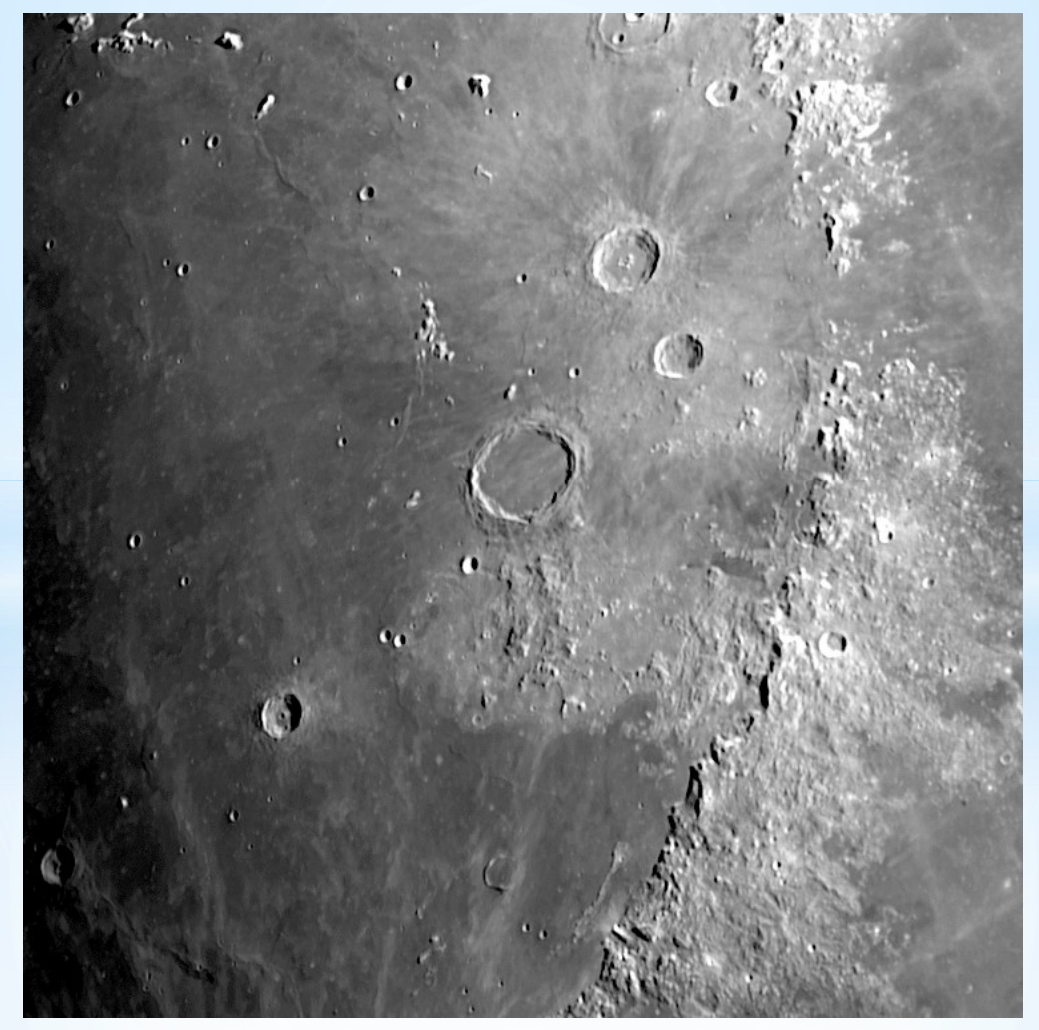

Mick Jenkins and Daniel Coe CAA June 2017

### Imaging and Image Processing with a High Frame Rate Camera

- History of webcams and high frame rate cameras
- Setting up your camera
- Camera filters
- Understanding Field of View (FOV)
- Camera Software
- Imaging
- Processing
- Creating a lunar mosaic

Mick Jenkins and Daniel Coe CAA June 2017

Colour 640x480 **CCD** 30fps ? (10-15fps)

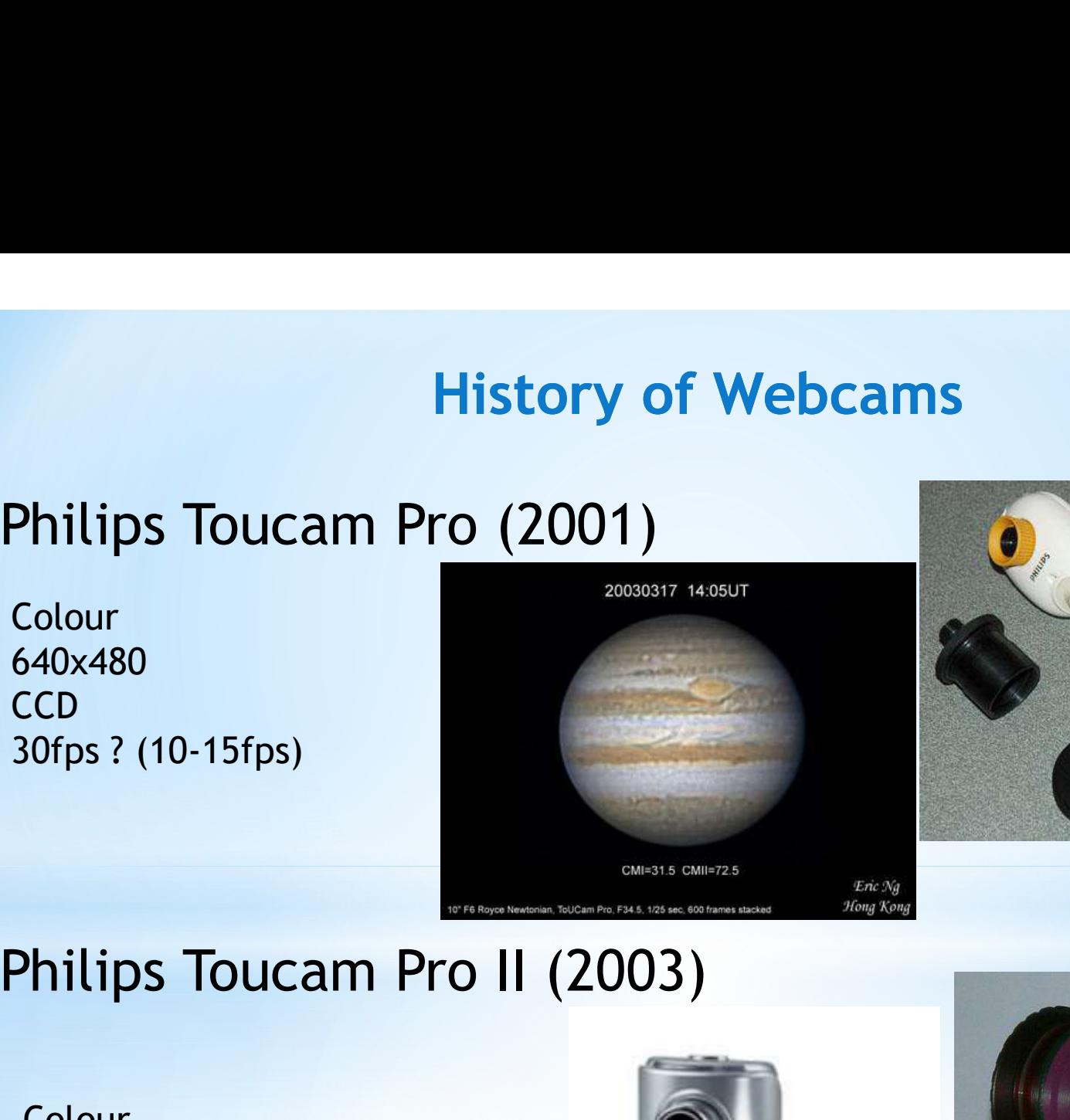

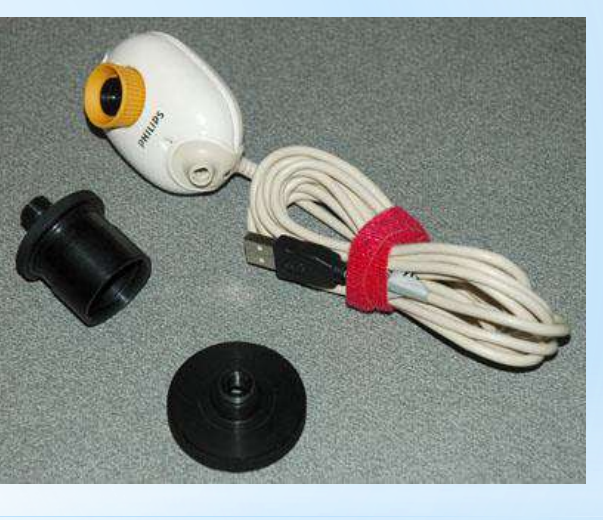

Colour 640x480 CCD (£65) 60fps ? (15fps)

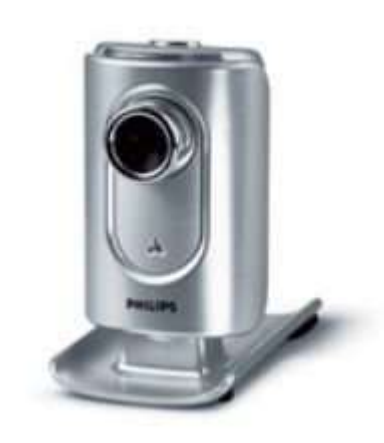

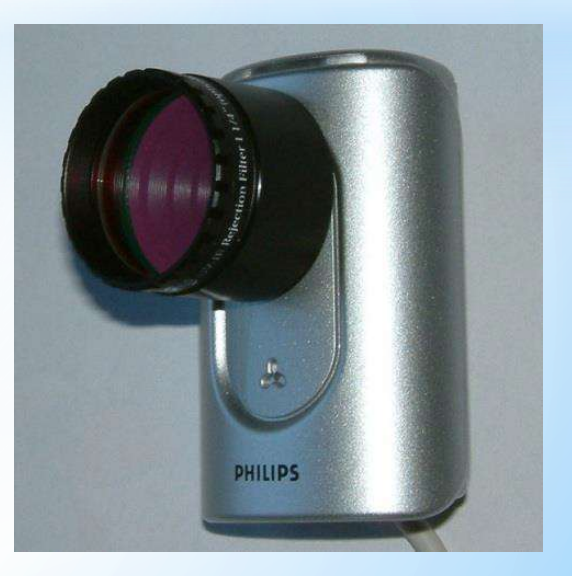

### Meade LPI (2003)

- \$150
- 640x480
- CMOS
- 3fps
- Meade software
- Ready to use

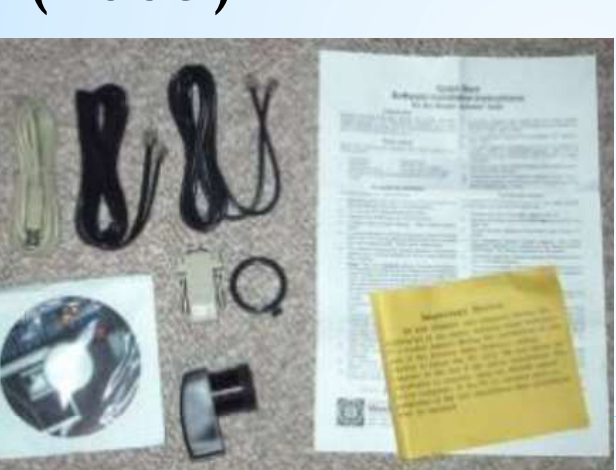

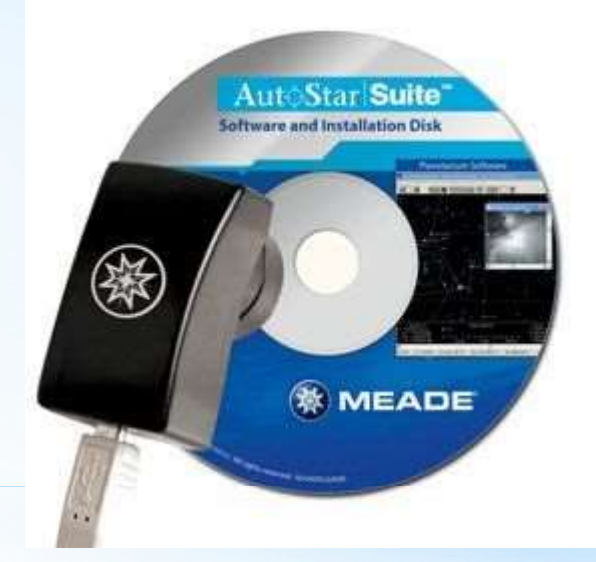

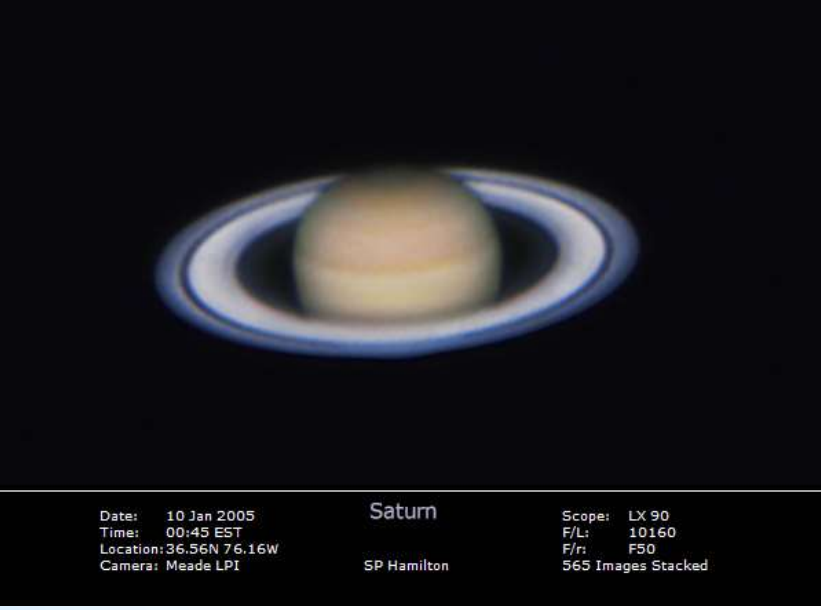

### Logitech Pro 4000 (2005)

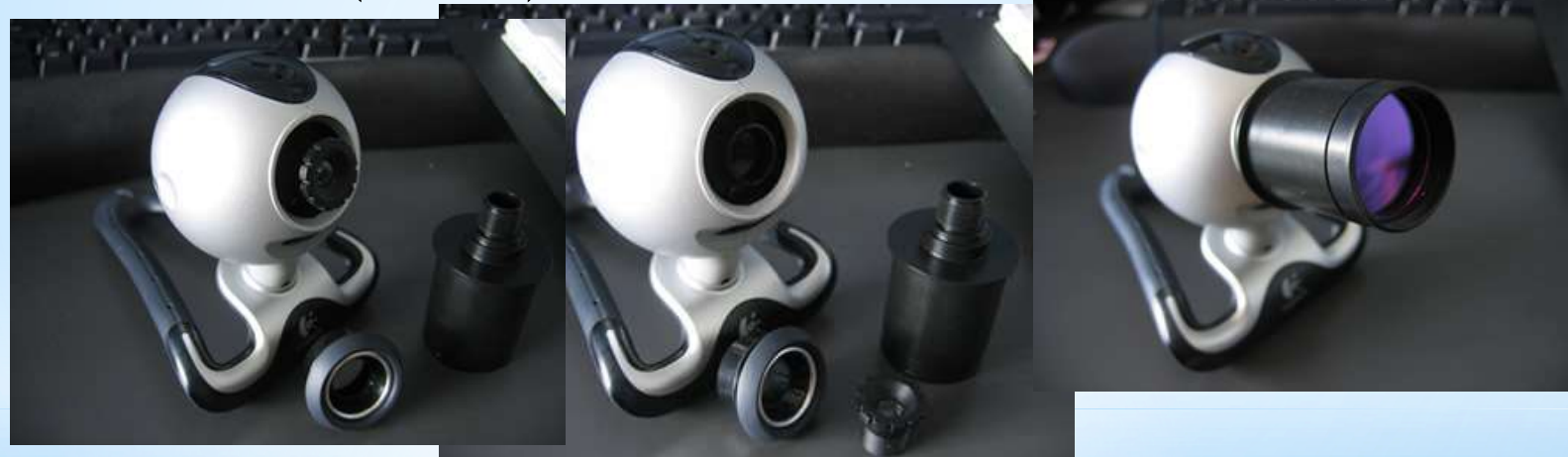

640x480 **CCD** 15fps

### Philips SPC900 (2007)

640x480 **CCD** 90fps ? (15-30fps) USB2.0<br>VLounge Software Sold in 2010

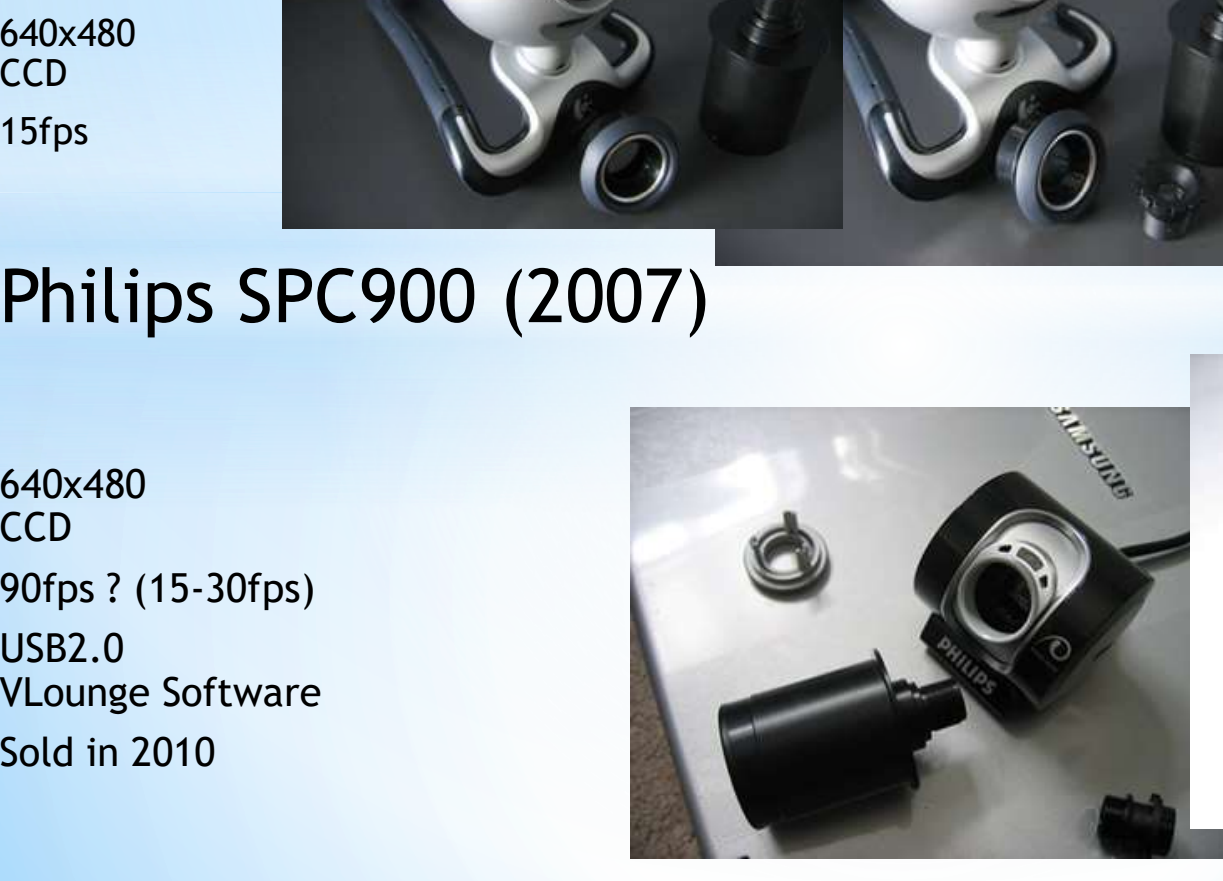

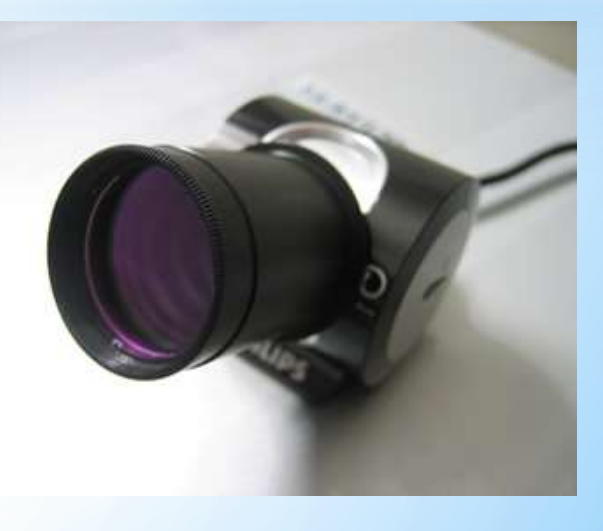

### Imaging Source Cameras (2010)

**History of Webcam:**<br> **Popular model - DMK21**<br>
Popular model - DMK21<br>
CCD - £300+<br>
Mono or Colour?<br>
60fns @ 640x480 **History of We<br>Imaging Source Cameras (2010**<br>Popular model - DMK21<br>CCD - £300+<br>Mono or Colour?<br>60fps @ 640x480<br>Own IC Canture Software Mono or Colour? 60fps @ 640x480 Own IC Capture Software **History of Webcam**<br>
Imaging Source Cameras (2010)<br>
Popular model - DMK21<br>
CCD - £300+<br>
Mono or Colour?<br>
60fps @ 640x480<br>
Own IC Capture Software<br>
Now Celestron Skyris<br>
Poder Code + Type + IR Cut + Resolution +

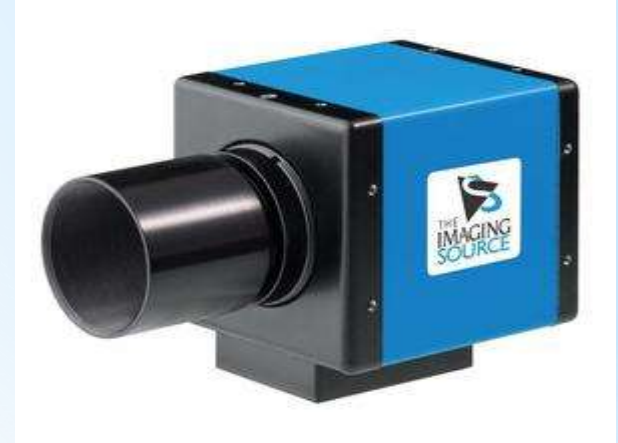

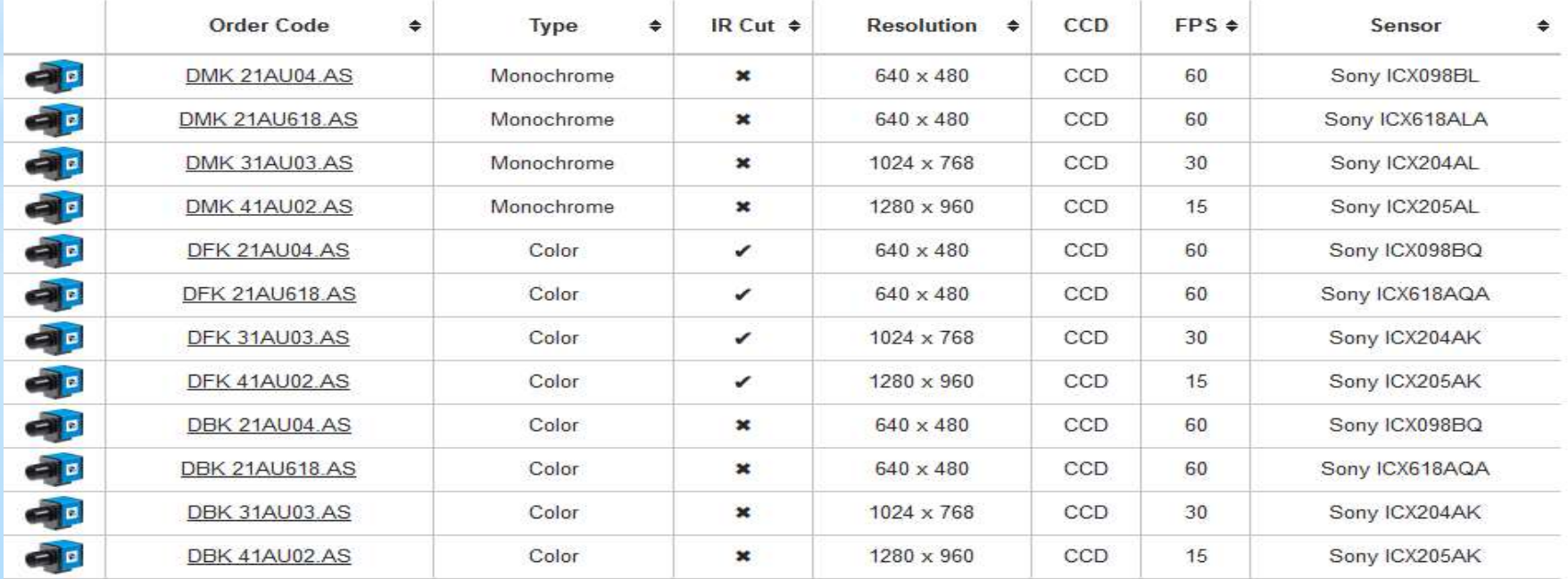

### ZWO Optical Cameras (2012)

Larger CMOS Sensors History of Webcams<br>
ZWO Optical Cameras (2012)<br>
Larger CMOS Sensors<br>
ASI120 - 30fps @ 1280x960 / 113fps @ 640x480<br>
USB2.0 and USB3.0<br>
Include a fisheye lens<br>
Massive range (mono/colour and cooled) USB2.0 and USB3.0 Include a fisheye lens Massive range (mono/colour and cooled) Now start at £140-£160

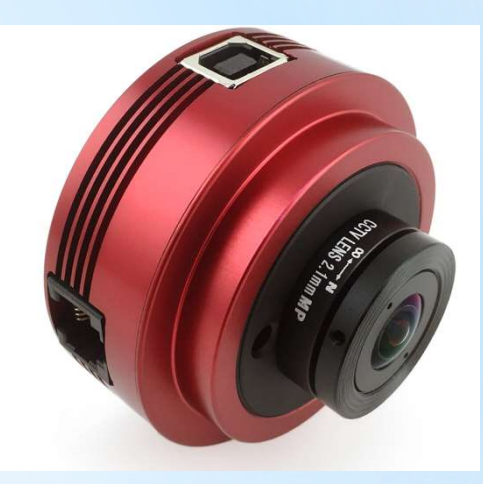

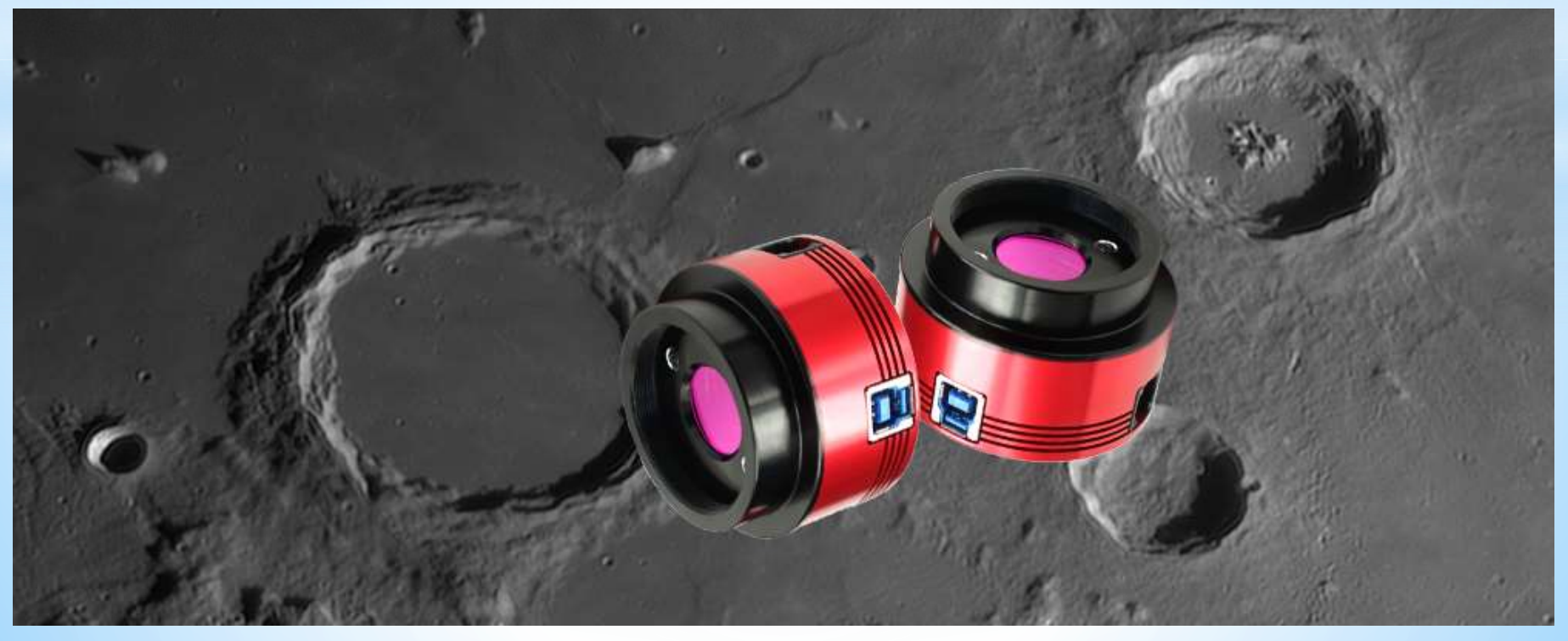

### Setting up your Camera

### Box contents:

- Camera
- USB lead
- 1.25" nosepiece

**Telescope** 

**Focal Length** 

### Setting up:

- Screw in 1.25" nosepiece or attach to focuser directly
- Install camera driver
- Attach USB cable to computer and camera
- Software CD Install capture software **Following CO**

### Focusing:

Telescope

Objective

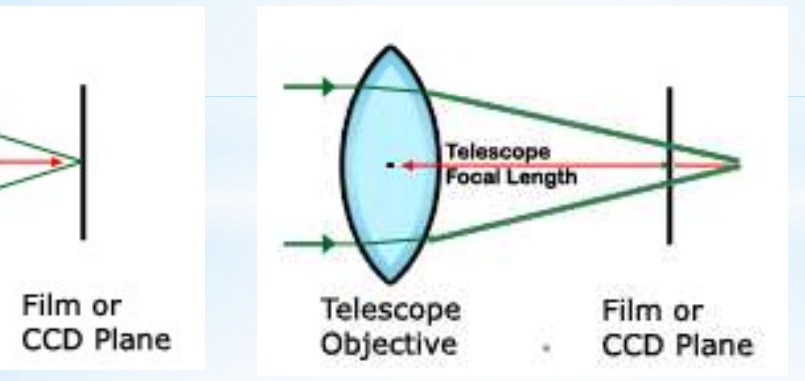

Can't get focus? Try a Diagonal or Extension tube

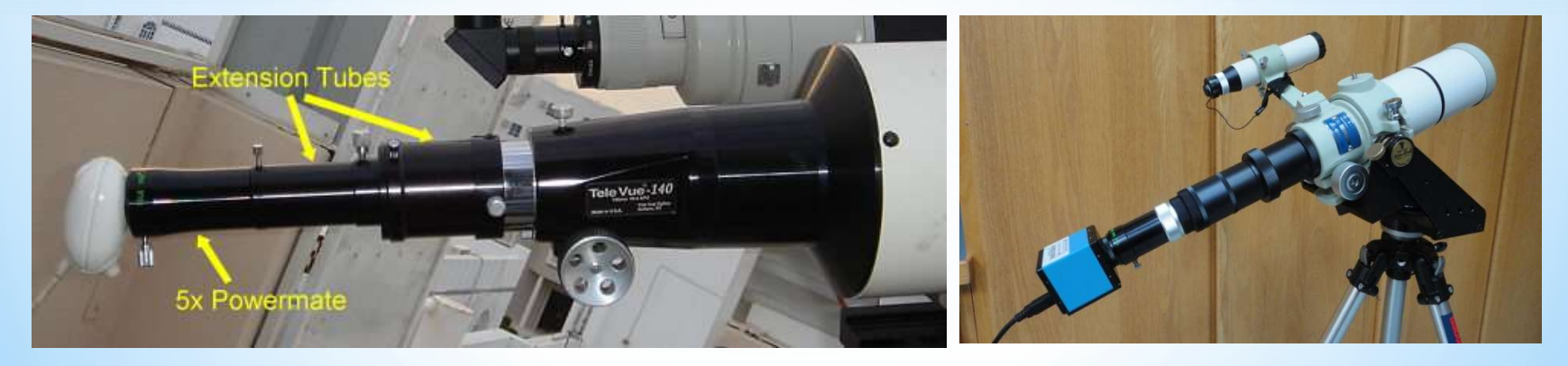

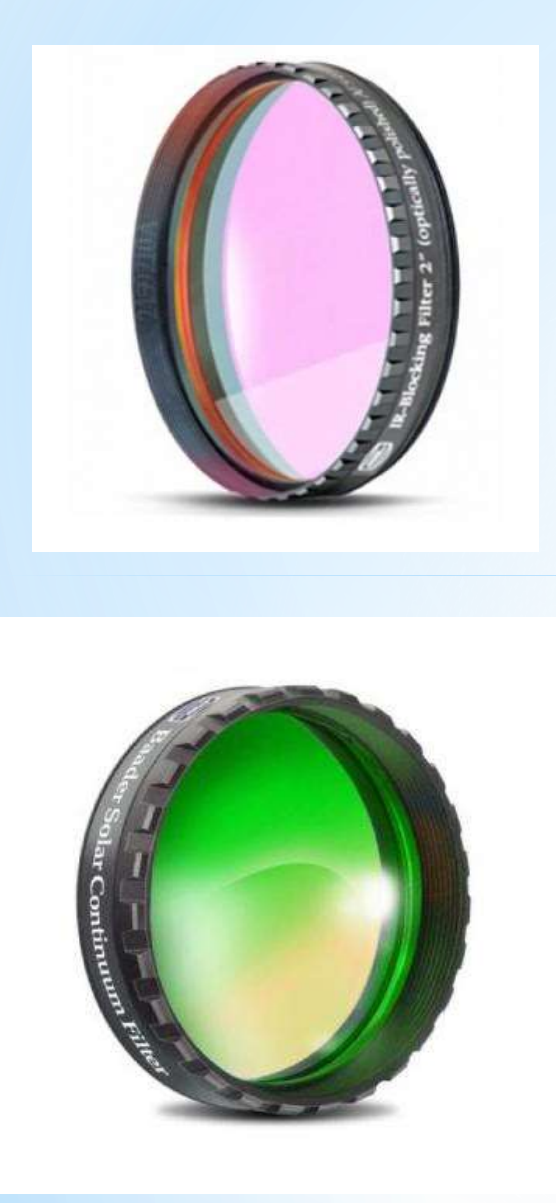

### Camera Filters

UV-IR-Cut filter are a must for improving image quality with CMOS and CCD cameras to produce better quality images, as these are quite sensitive to infrared (heat) radiation of light. They will also improve sharpness of the image as most of the optics are designed for the visible.

This Baader Planetarium Solar Continuum Filter Works in conjunction with a primary white light solar filter (or Herschel Wedge Prism) to show more granulation and sunspot detail

The Baader Planetarium Solar Continuum Filter boosts contrast, cuts down on atmospheric disturbances but transmits at 540nm.

Good for both visual work as well as imaging, and even makes a good star test filter.

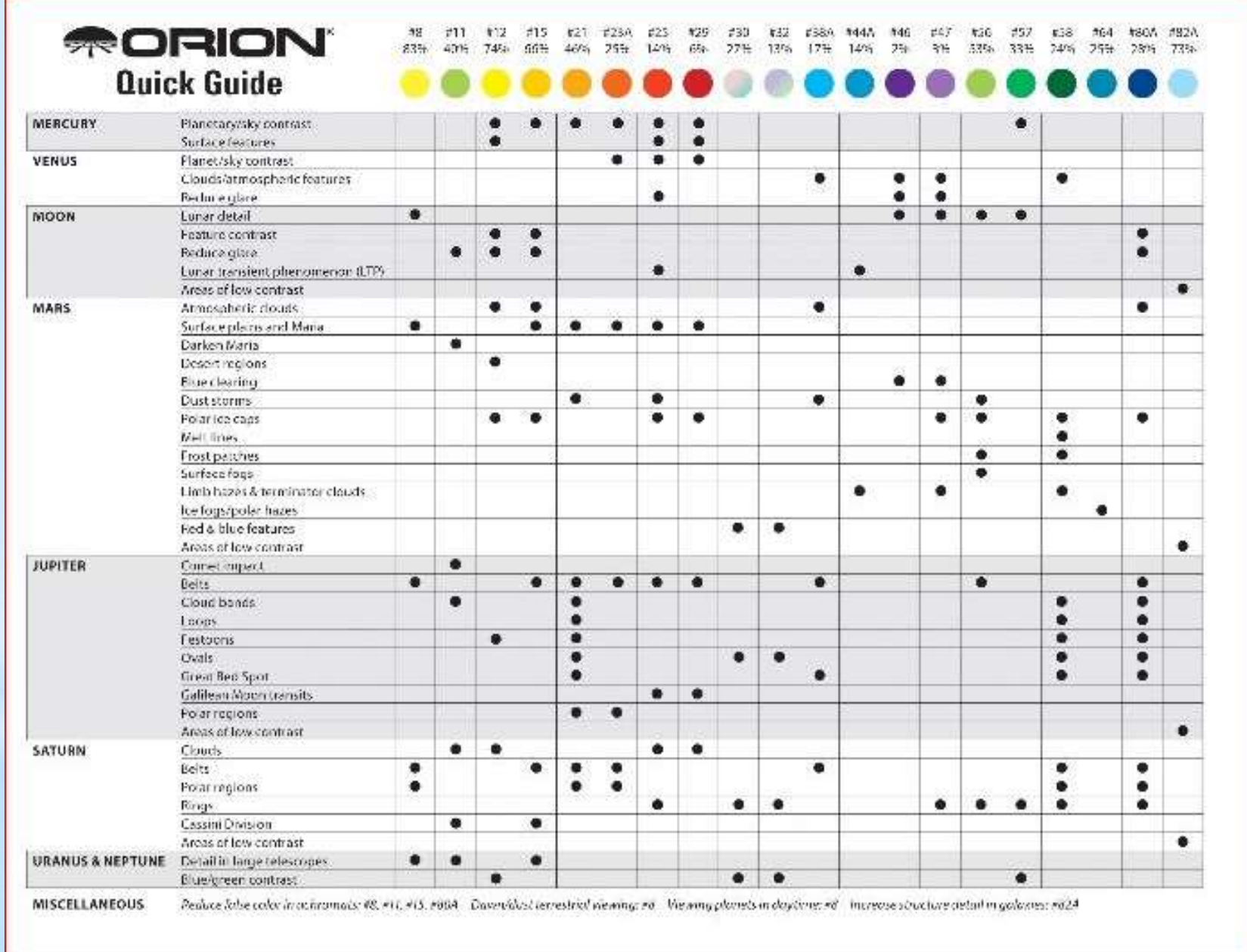

### Understanding Field of View (FOV)

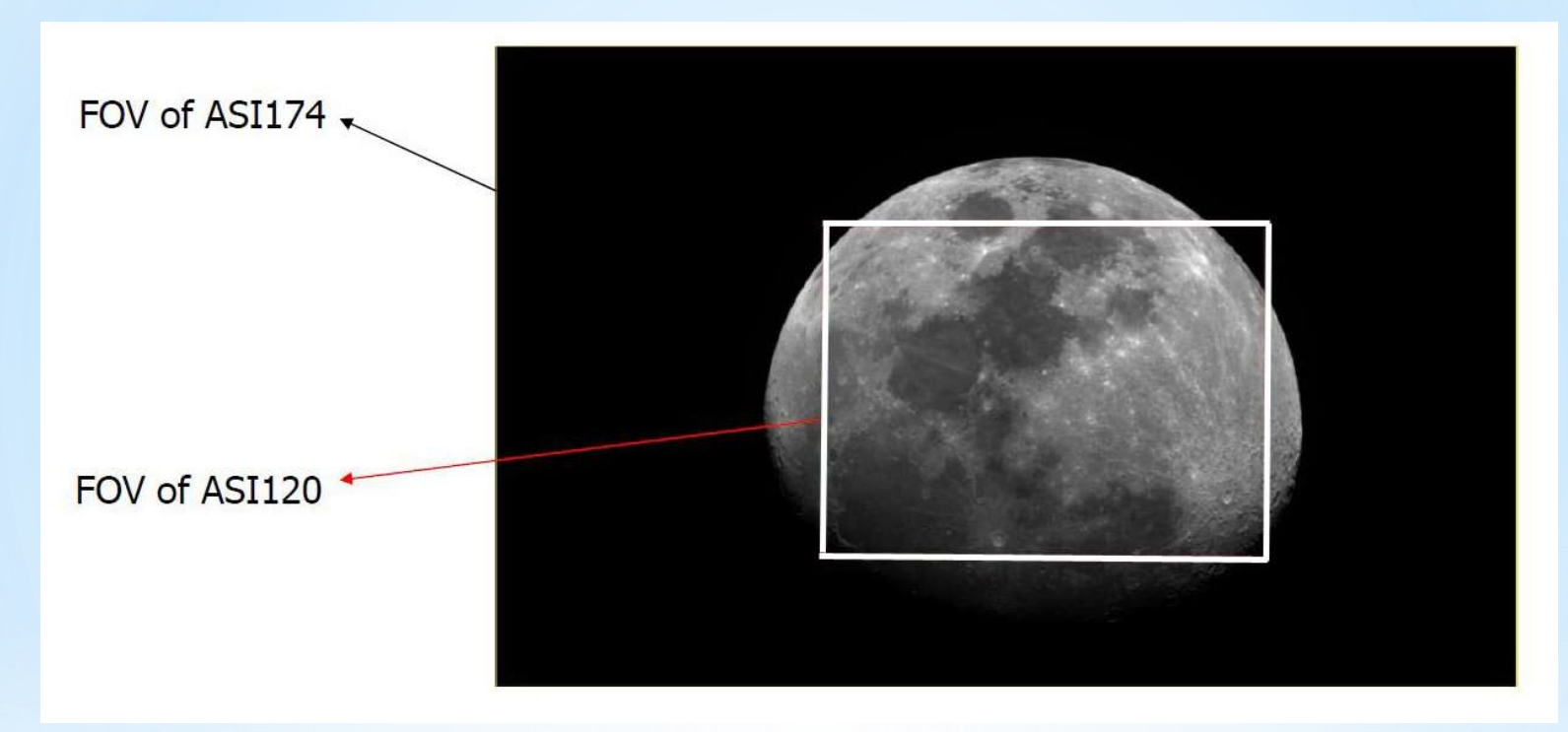

Image taken with a 600mm focal length scope, no Barlow lens added

ASI 120 Chip size is 1290 x 960 1.2 Mega pixels NexImage Celestron Chip size is 640 x 480 ASI 174 Chip size is 1936 x 1216 2.3 Mega pixels

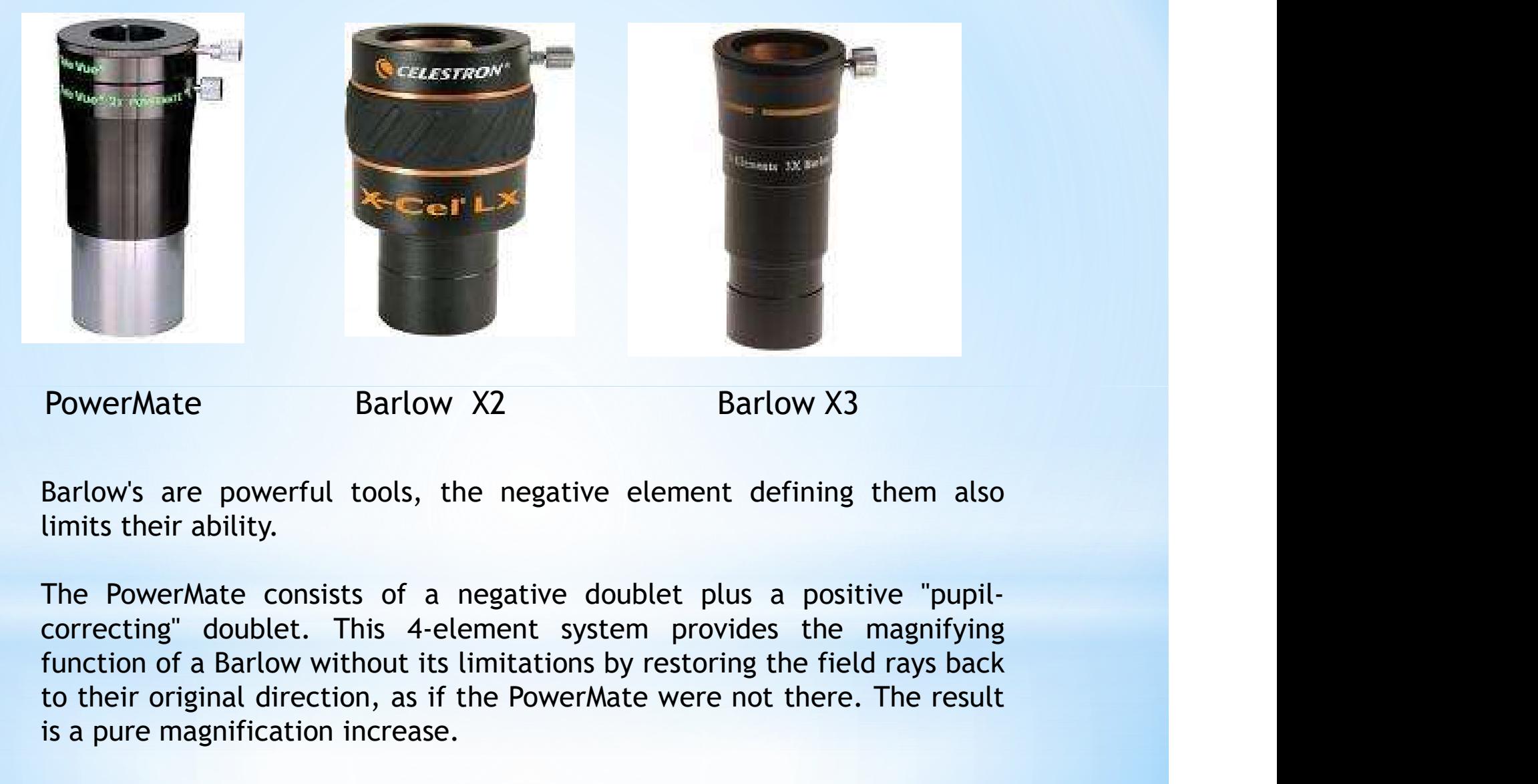

PowerMate Barlow X2 Barlow X3

EXECUTE: The PowerMate<br>
Barlow's are powerful tools, the negative element defining them also<br>
limits their ability.<br>
The PowerMate consists of a negative doublet plus a positive "pupil-<br>
correcting" doublet. This 4-element **EXECUTE:**<br> **EXECUTE:**<br> **EXECU** 

### Camera Software

Basic Webcam's use DirectShow Video Capture by Microsoft.

Other manufacturers cameras come with recommended software which is available FREE on the internet such as:-

SharpCap Issue 3

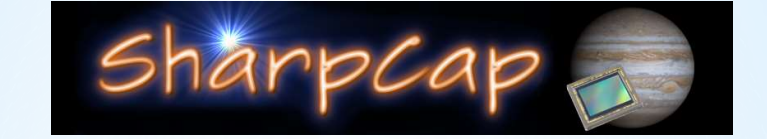

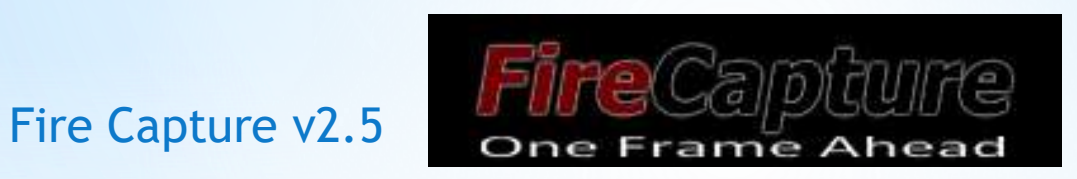

Some camera's come with dedicated software designed by the manufacturer.

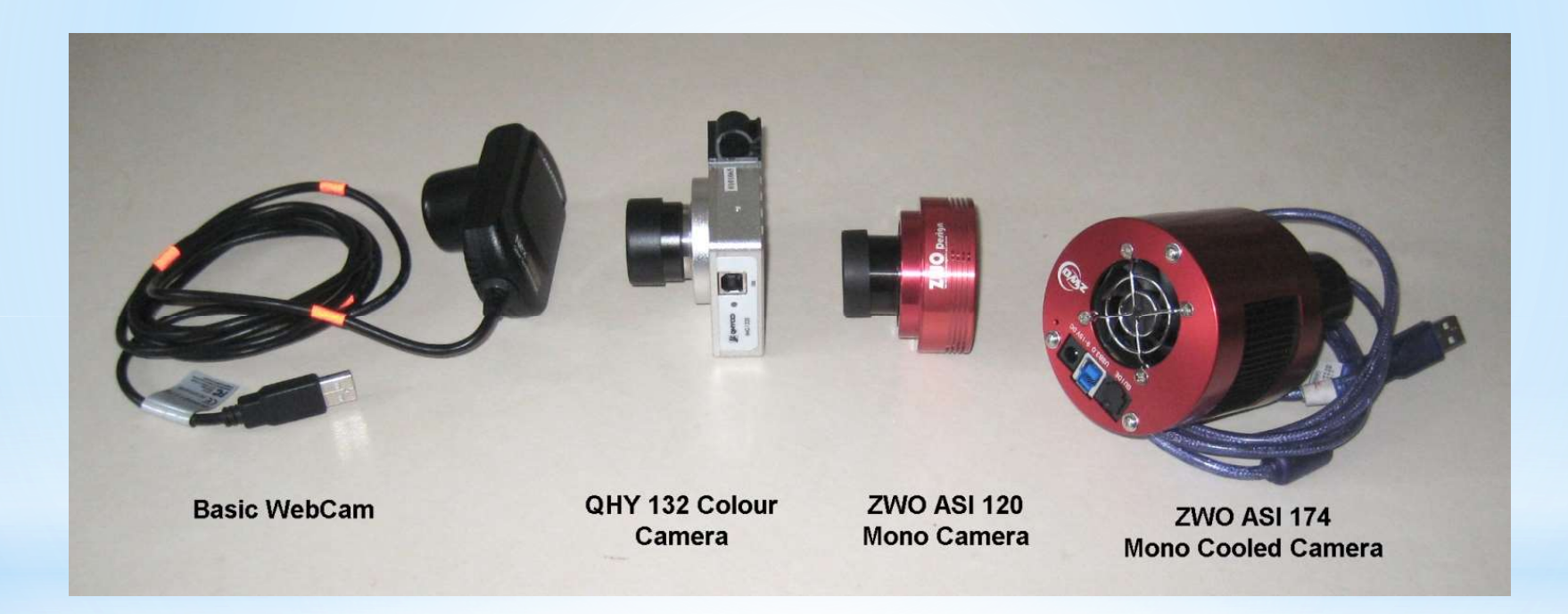

### DirectShow Video Capture by Microsoft

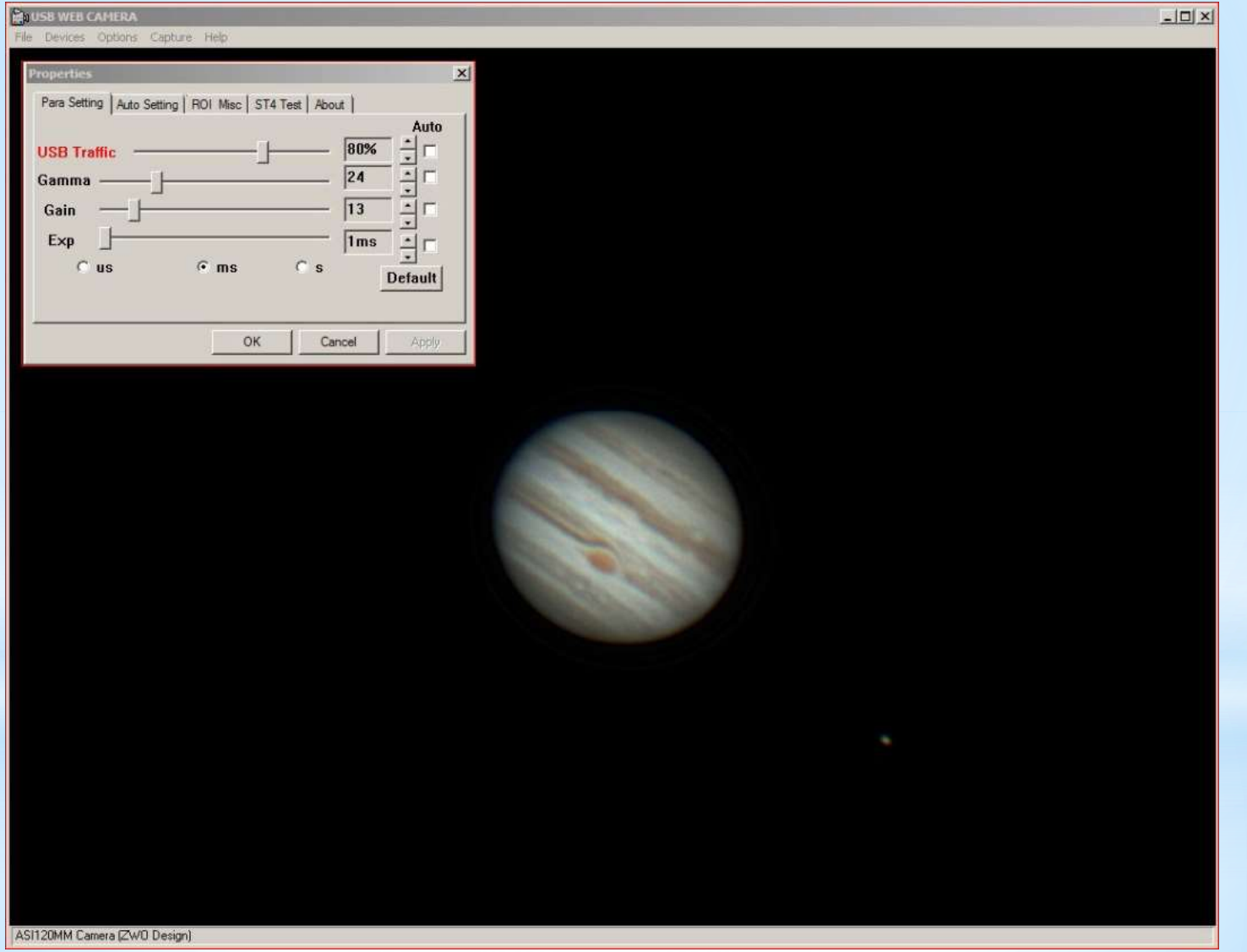

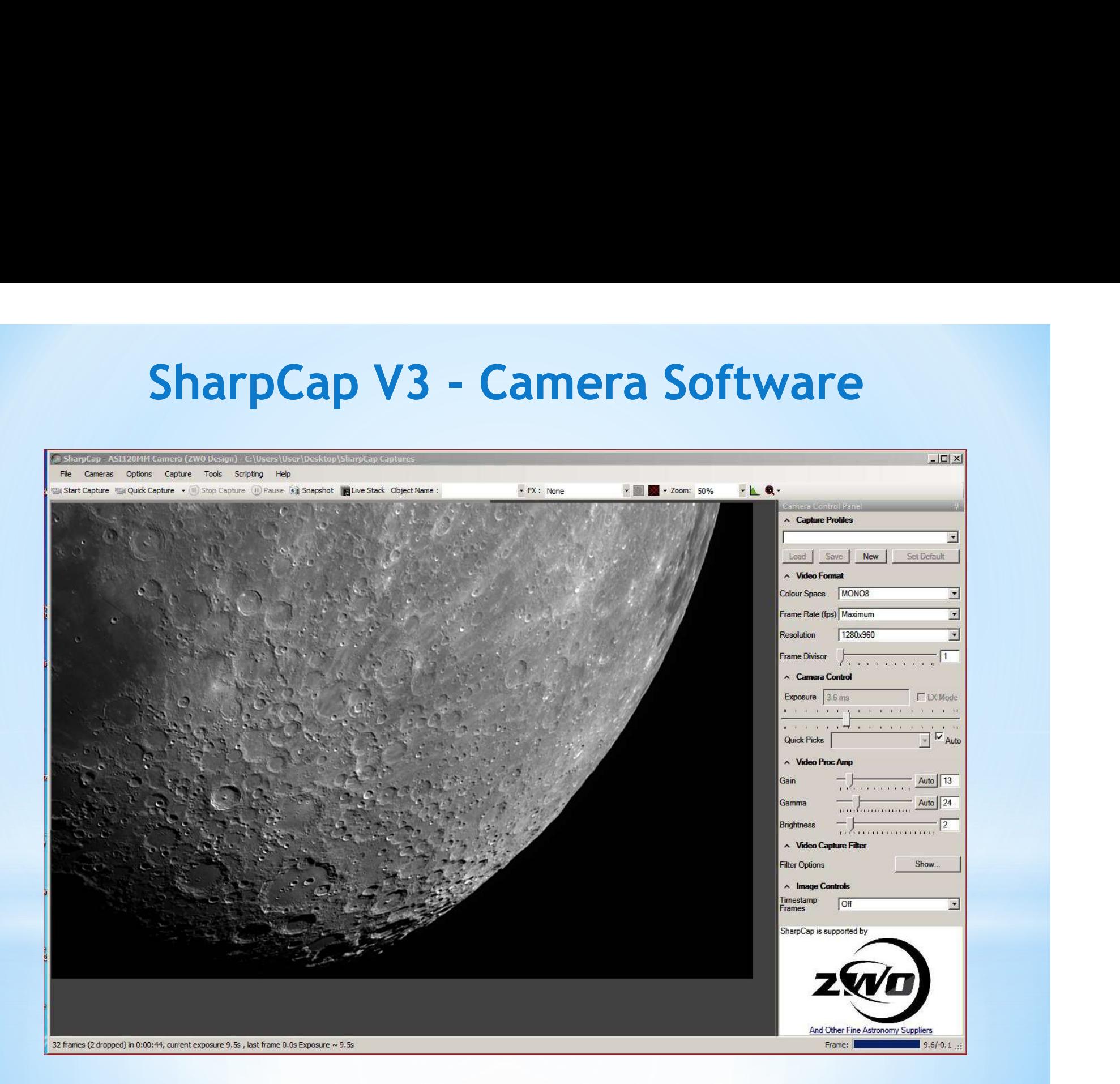

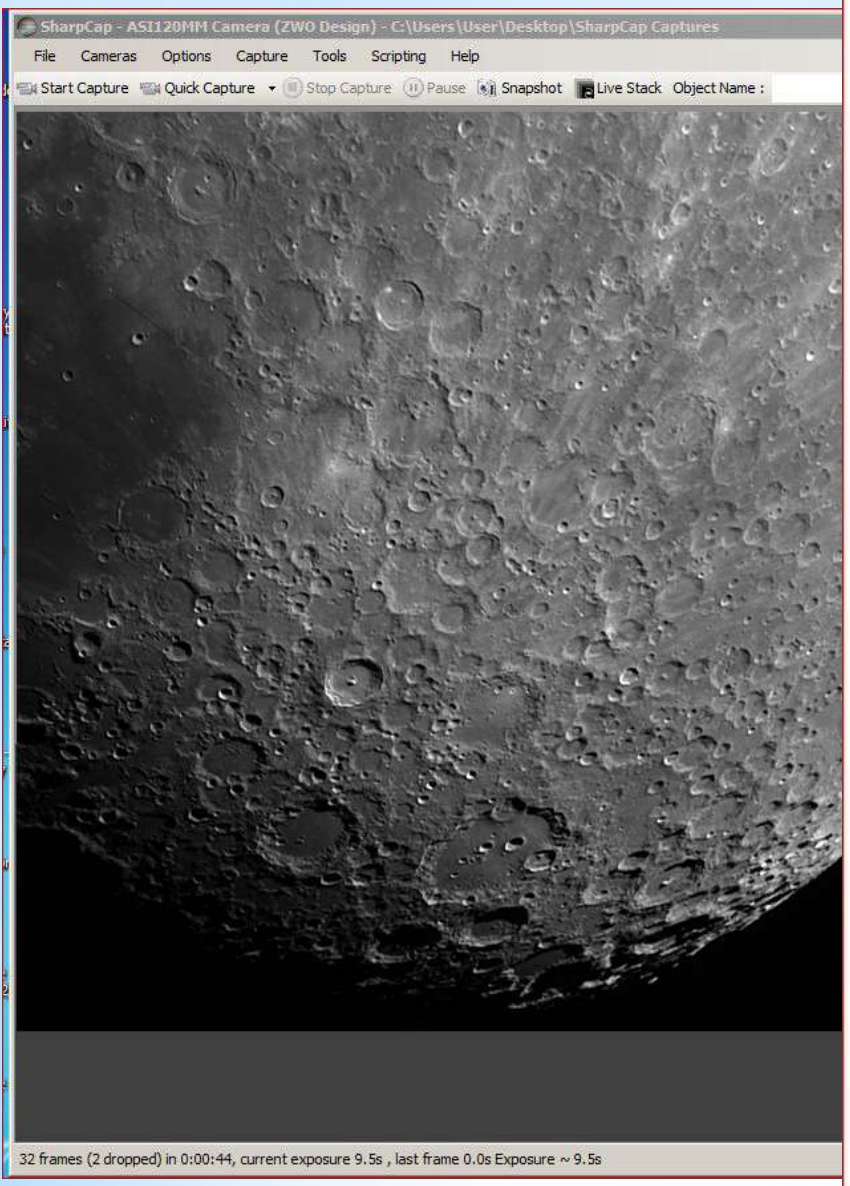

Supported resolution

Binning 1×1:

1280X960@35FPS 1280X720@46FPS 1280X600@55FPS 1280X400@80FPS 960X960@46FPS 1024X768@54FPS 1024X600@69FPS 1024X400@101FPS 800X800@66FPS 800X640@74FPS 800X512@102FPS 800X400@108FPS 800X320@158FPS 640X560@98FPS 640X480@113FPS 512X440@123FPS 512X400@135FPS 480X320@165FPS 320X240@215FPS

Binning 2×2: 640X480@35FP

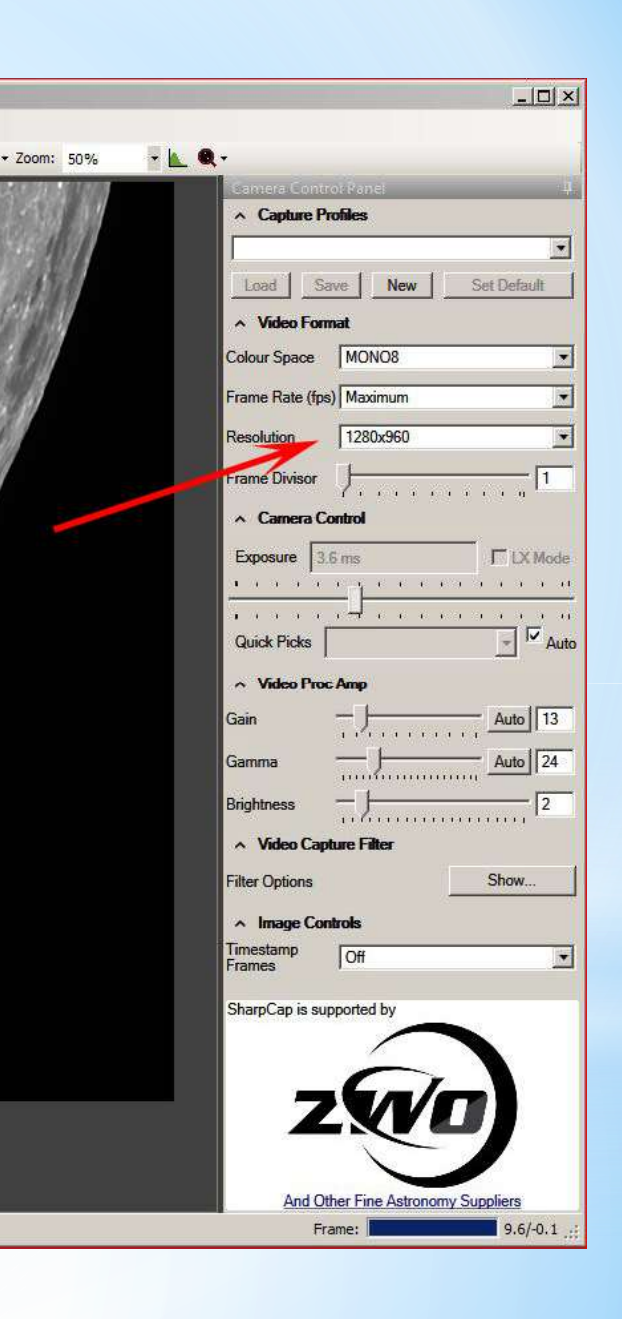

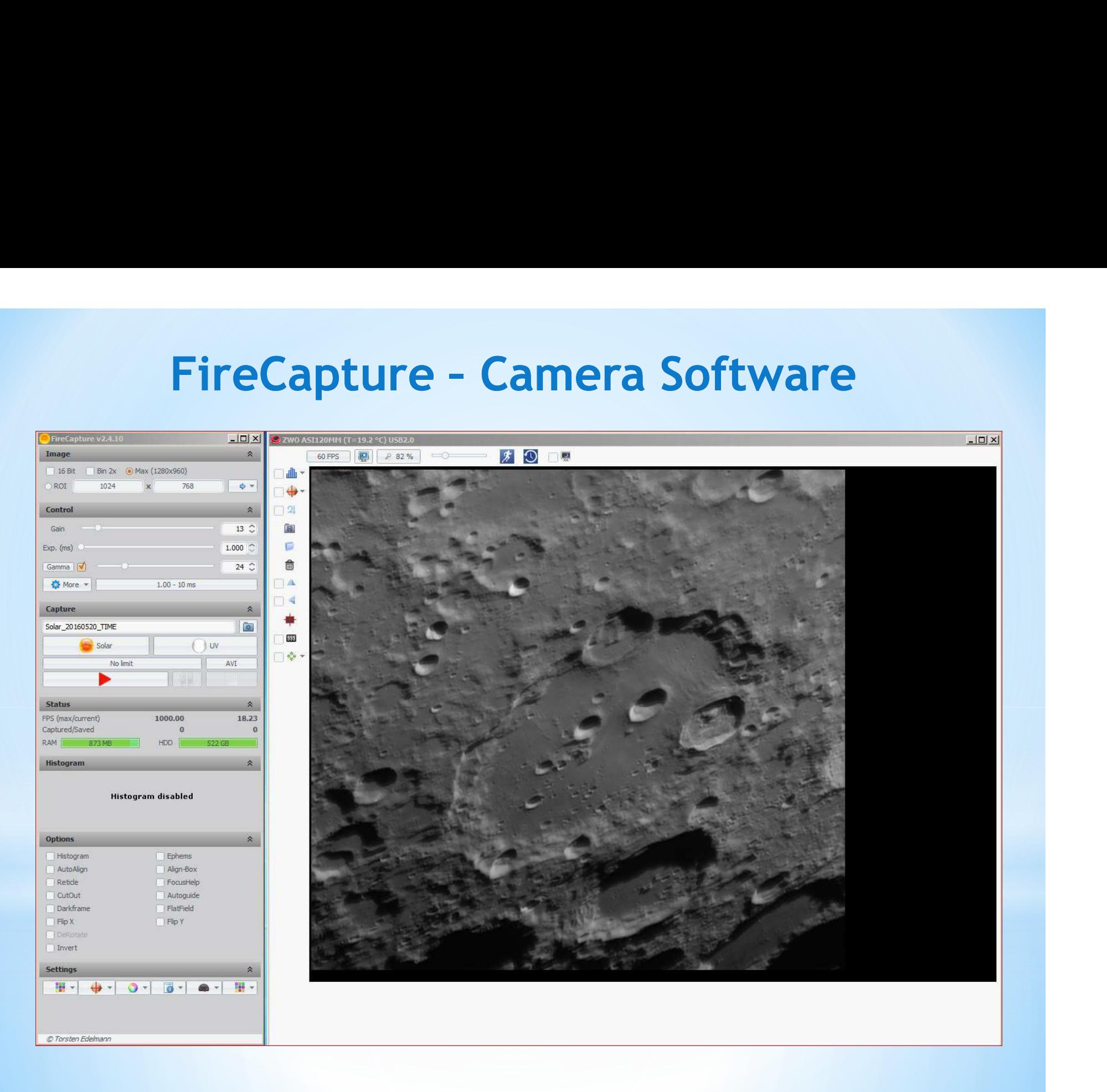

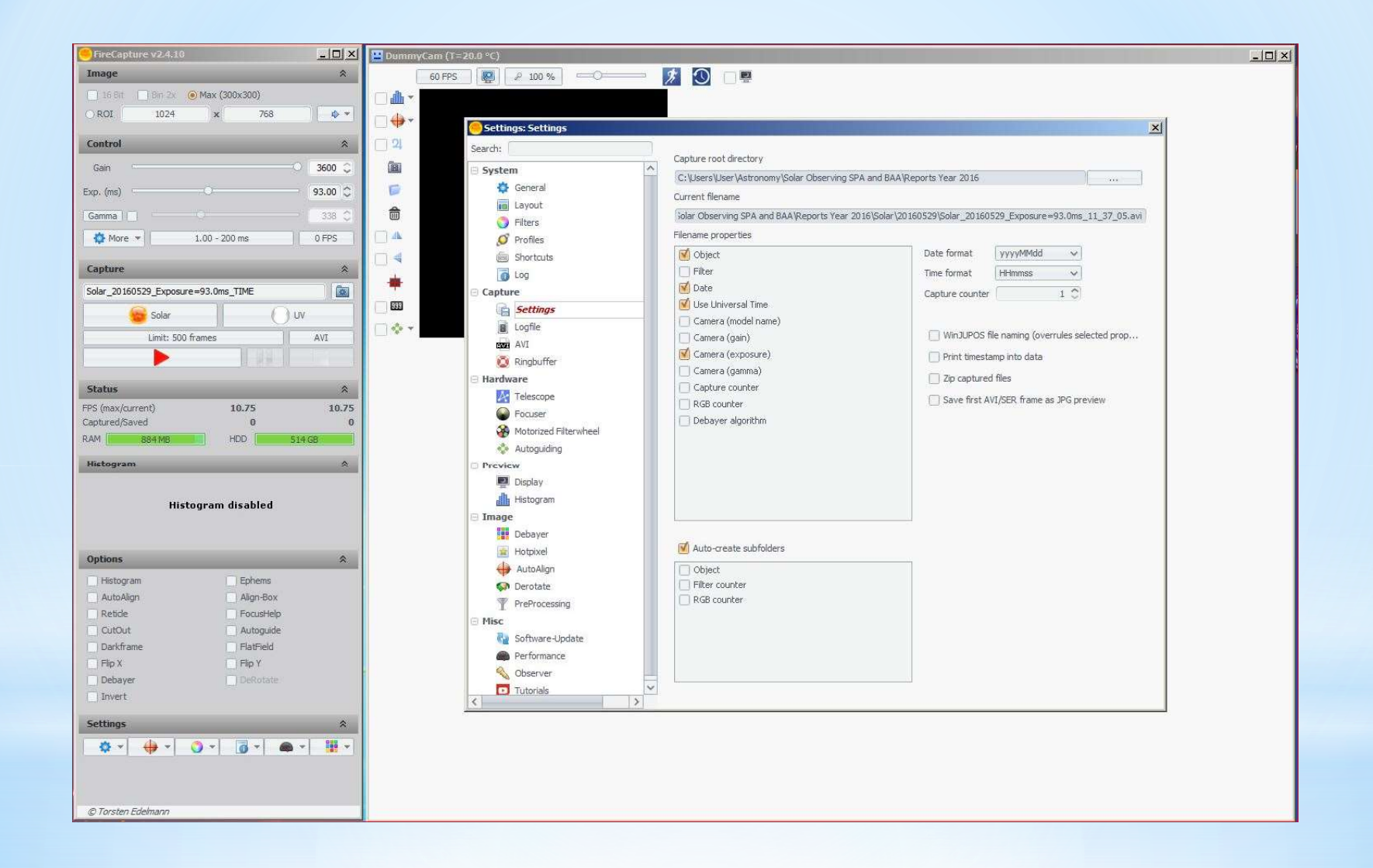

## Imaging – Taking a Good Image<br>
Food Optics<br>
Falcaking mount for long exposures<br>
Filters selections for the target (UV/IR recommended)<br>
Camera setting – frames/second – image size – number of capture frames – file location<br> Imaging - Taking a Good Image

- Good Optics
- A Tracking mount for long exposures
- Filters selections for the target (UV/IR recommended)
- 
- **Local weather conditions**
- 
- **Imaging Taking a Good Image**<br> **Position of objects**<br> **Position of object low in the sky can cause poor images ize number of capture frames fi<br>
<b>Position of object** low in the sky can cause poor images<br> **Position** ■ Cat and Mouse! Watch the image on the screen and wait until the image is stable then press record
- Take a number of AVIs files

### Capturing and Using AVI files

Take a minimum of 10 AVI's at chances of achieving a good sharp image.

2.5 X PowerMate to get a good size image on the chip

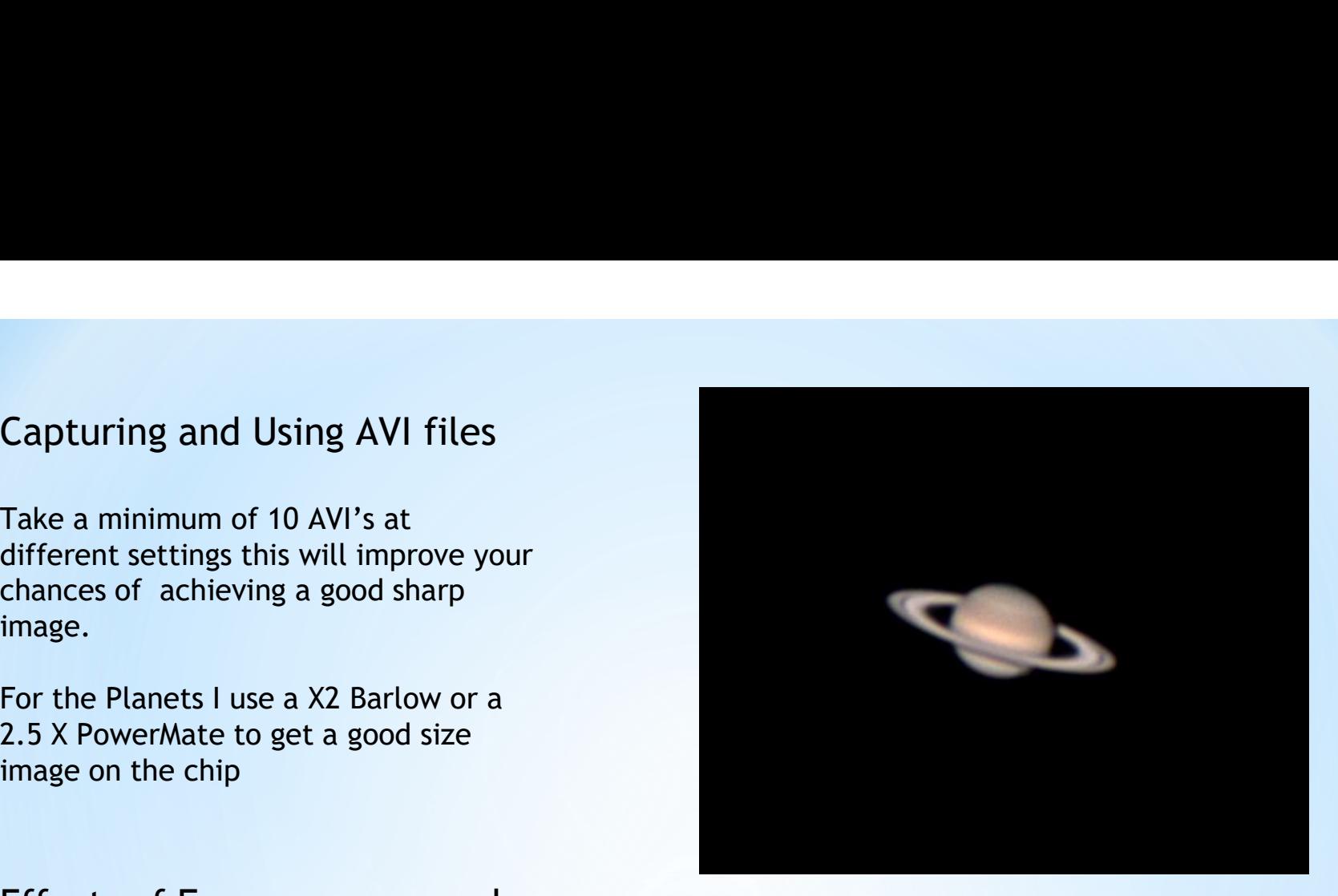

### Effects of Frames per second

Depending on the conditions and the object chosen the faster the frame rate the clearer and sharper the image.

Camera rates can vary from 15 to 200 frames/second with modern USB 3 camera's

Aim to take 1000 frames of video, if conditions are poor try 2000 at a faster frame rate

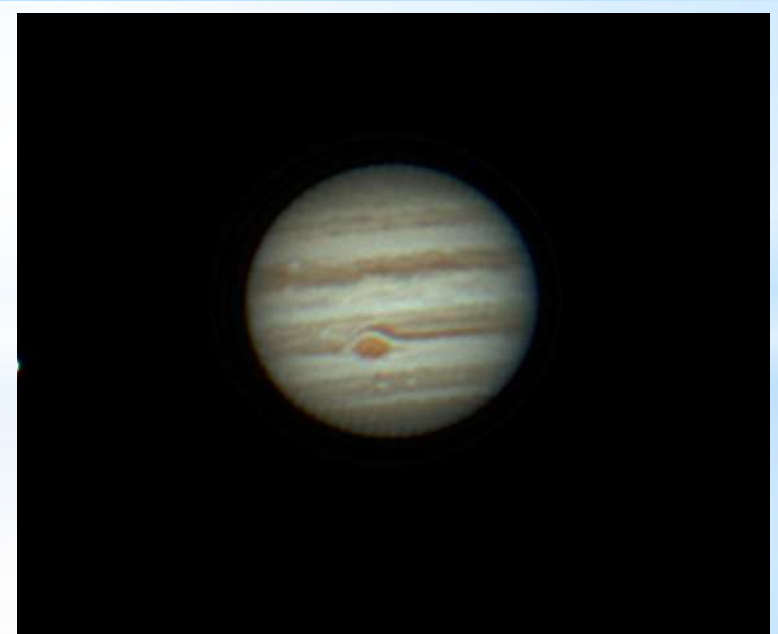

### Image Processing **rocessing**<br>
Autostakkert<br>
• 'Open' video<br>
• Set Stack options<br>
• Set stabilisation point<br>
• Analyse<br>
• Set alignment points **FOCESSING**<br>
Autostakkert<br>
• 'Open' video<br>
• Set Stack options<br>
• Set stabilisation point<br>
• Analyse<br>
• Set alignment points<br>
• Stack

### Registax 6

### Select video

- Set align points
- Align
- Limit the frames
- Stack the best frames
- Use wavelets to sharpen

### Autostakkert

- 'Open' video
- Set Stack options
- 
- Analyse
- 
- Stack

brightness, contrast, sharpening etc.

Move to image editing program to tweak Move to Registax for sharping the images u<br>brightness, contrast, sharpening etc. wavelet processing and then image editing Move to Registax for sharping the images using Autostakkert<br>
• 'Open' video<br>
• Set Stack options<br>
• Set stabilisation point<br>
• Analyse<br>
• Set alignment points<br>
• Stack<br>
Move to Registax for sharping the images using<br>
wavelet processing and then image editing<br>
program. program.

### Image Processing with AutoStakkert

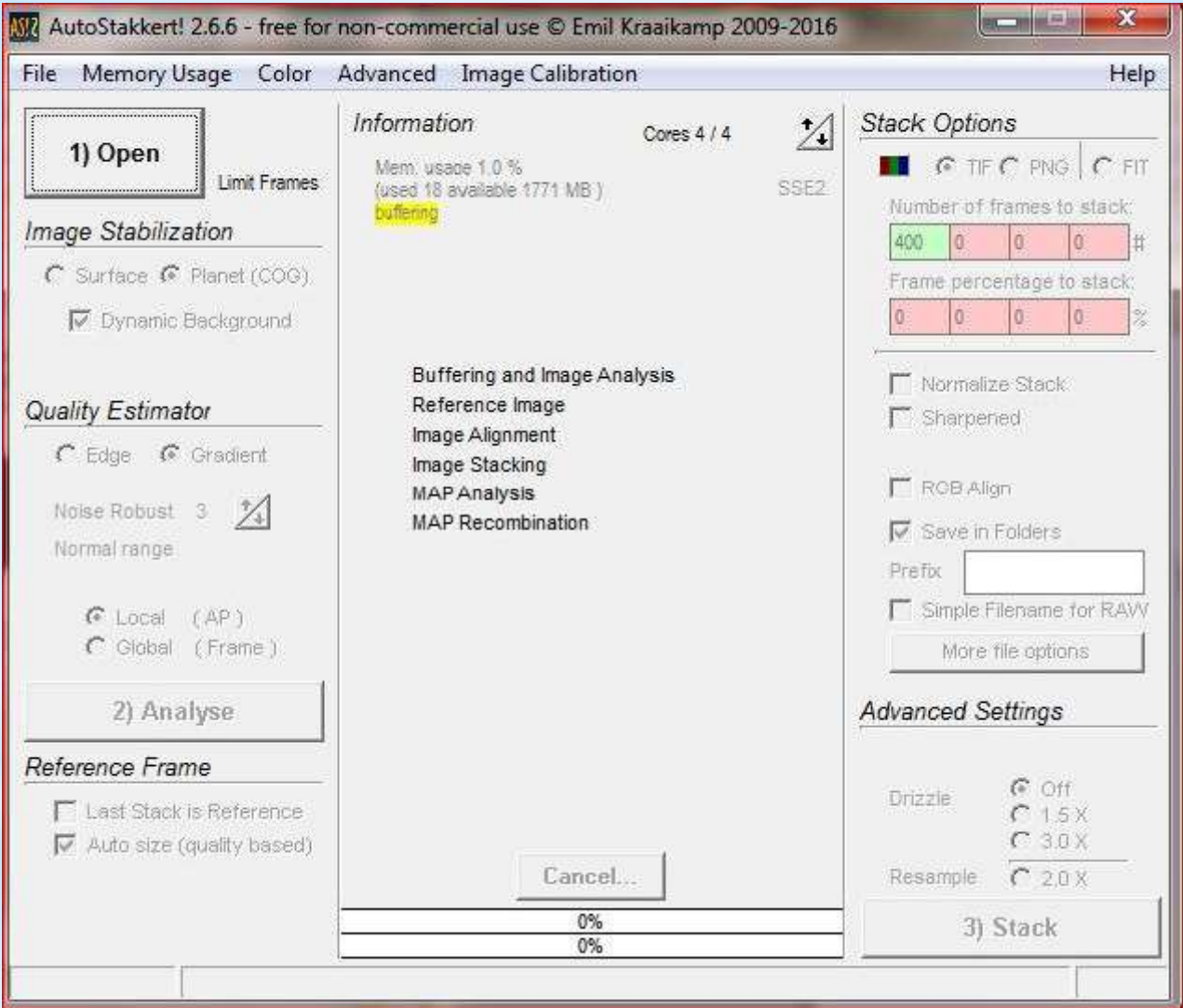

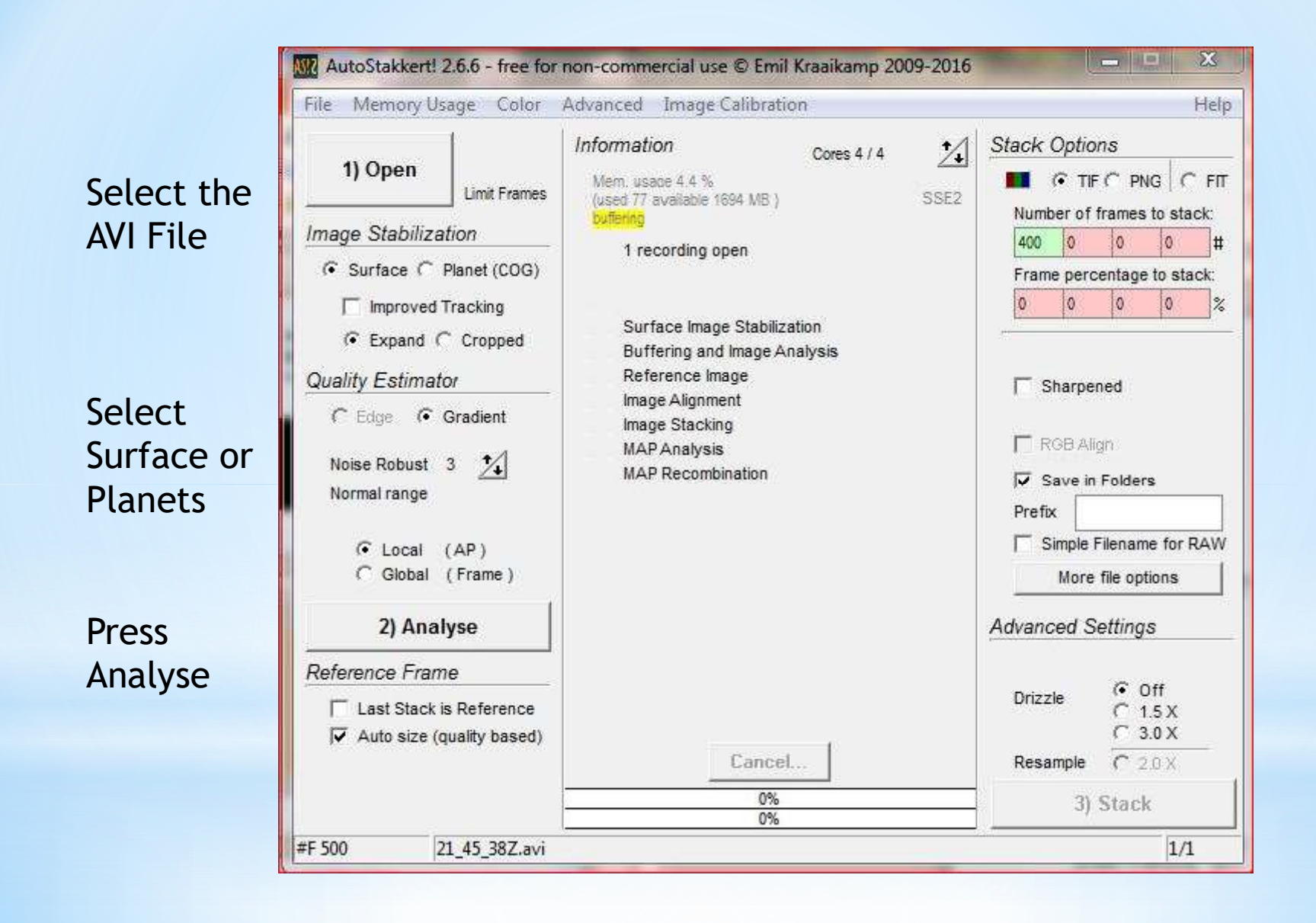

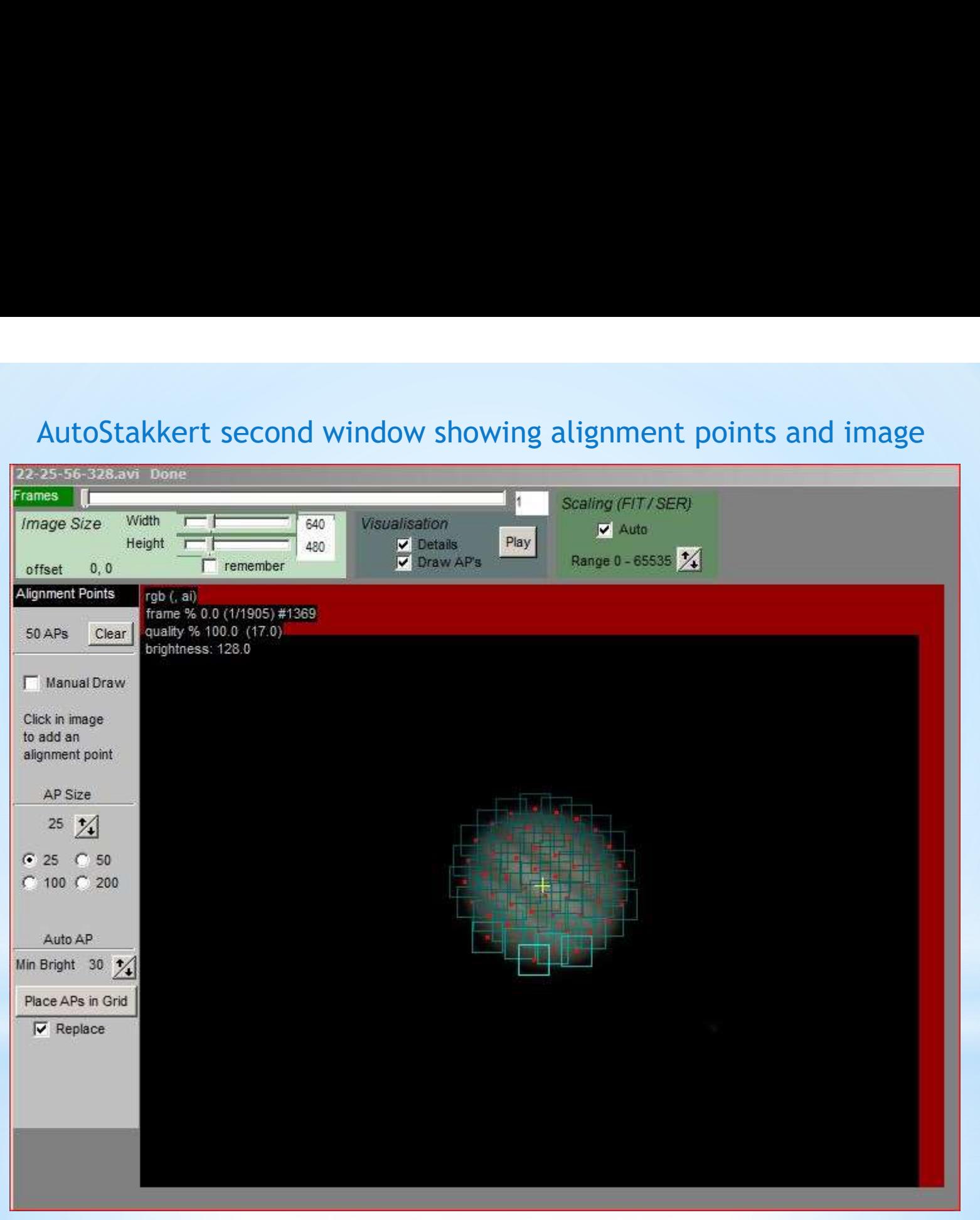

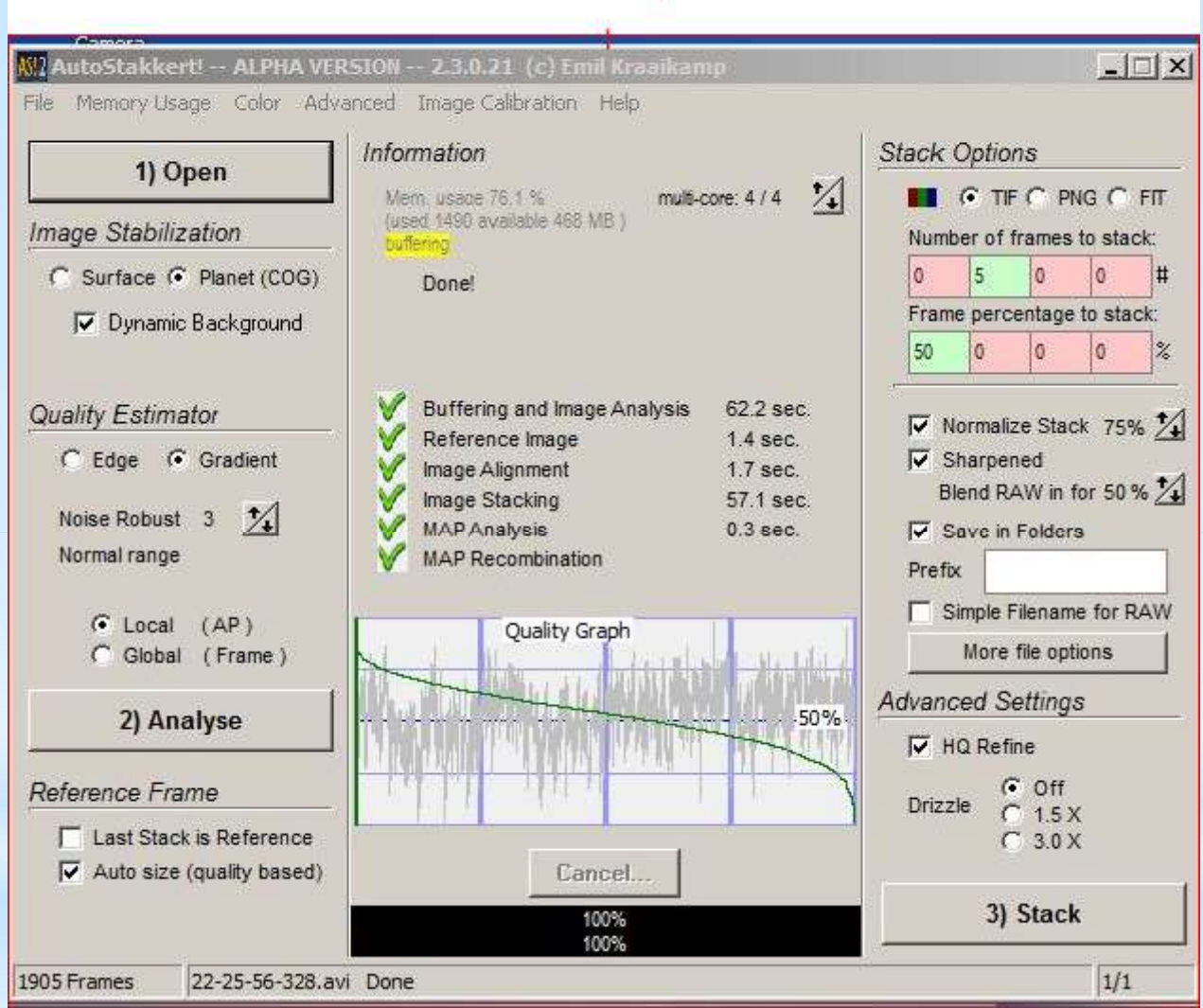

# Wavelets - Sharpening the Image<br>elet screen move the 6 sliders - starting from the bottom or the top watch the image<br>o see the improvement in the image sharpness.

Wavelets - Sharpening the Image<br>In the Wavelet screen move the 6 sliders - starting from the bottom or the top watch the image<br>carefully to see the improvement in the image sharpness.<br>Do not over do this or artefacts will carefully to see the improvement in the image sharpness.

Do not over do this or artefacts will start appearing.

Only part of the image is processed so after each adjustment click the Do All Button.

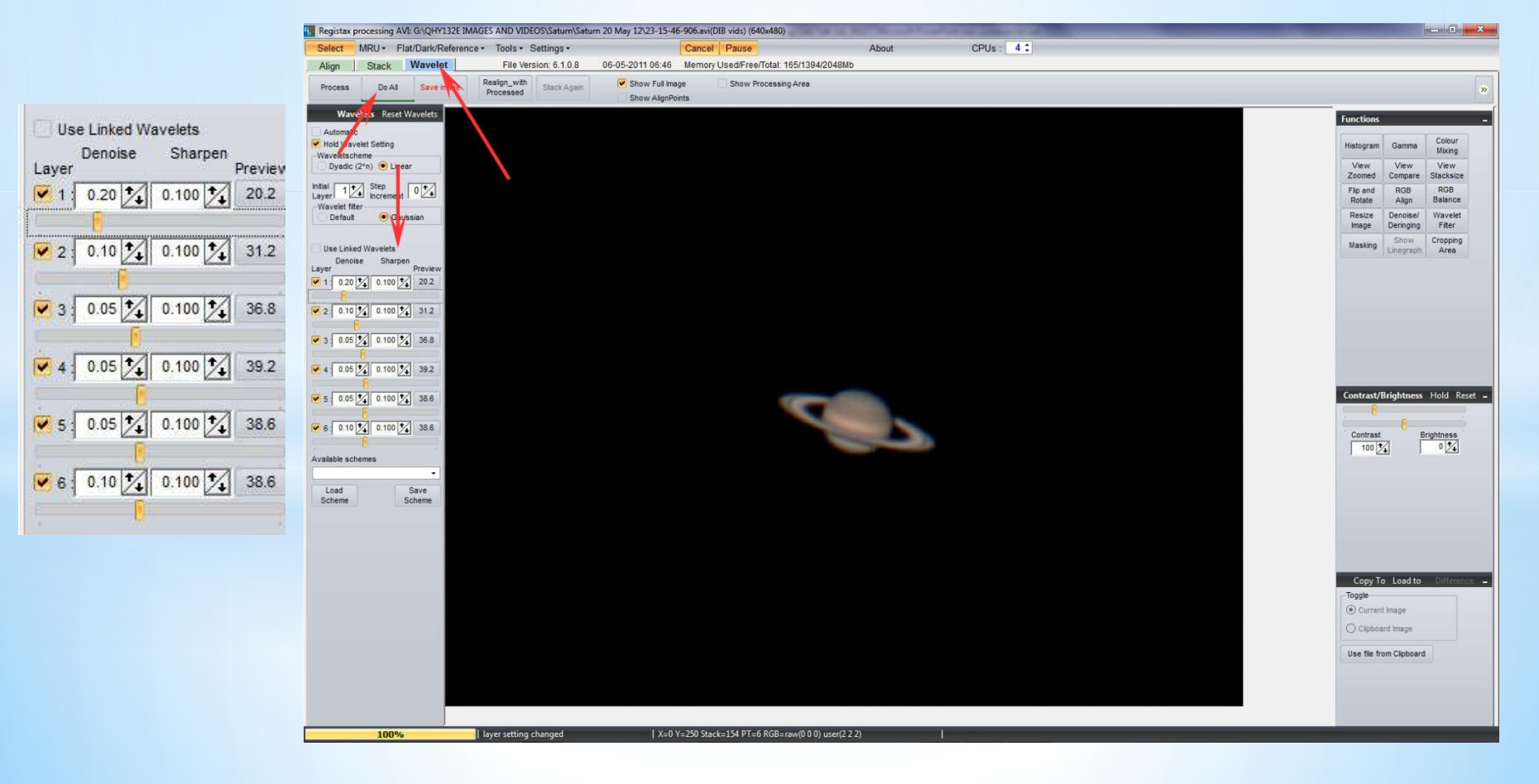

### Demonstrations

AVI file of the Moon SharpCap AutoStakkert processing **Demonstrations**<br>AVI file of the Moon<br>SharpCap<br>ItoStakkert processing<br>RegiStax Sharpening

### Image Processing with Registax

RegiStax 6 is the brain child of Cor **Berrevoets** 

The Software is available free on the internet

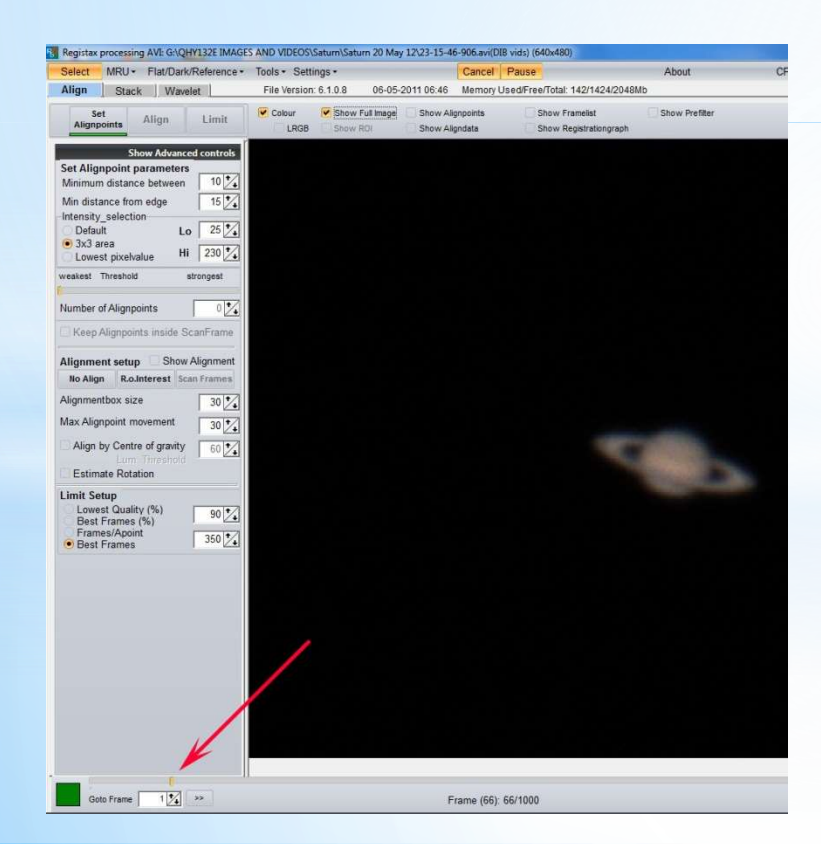

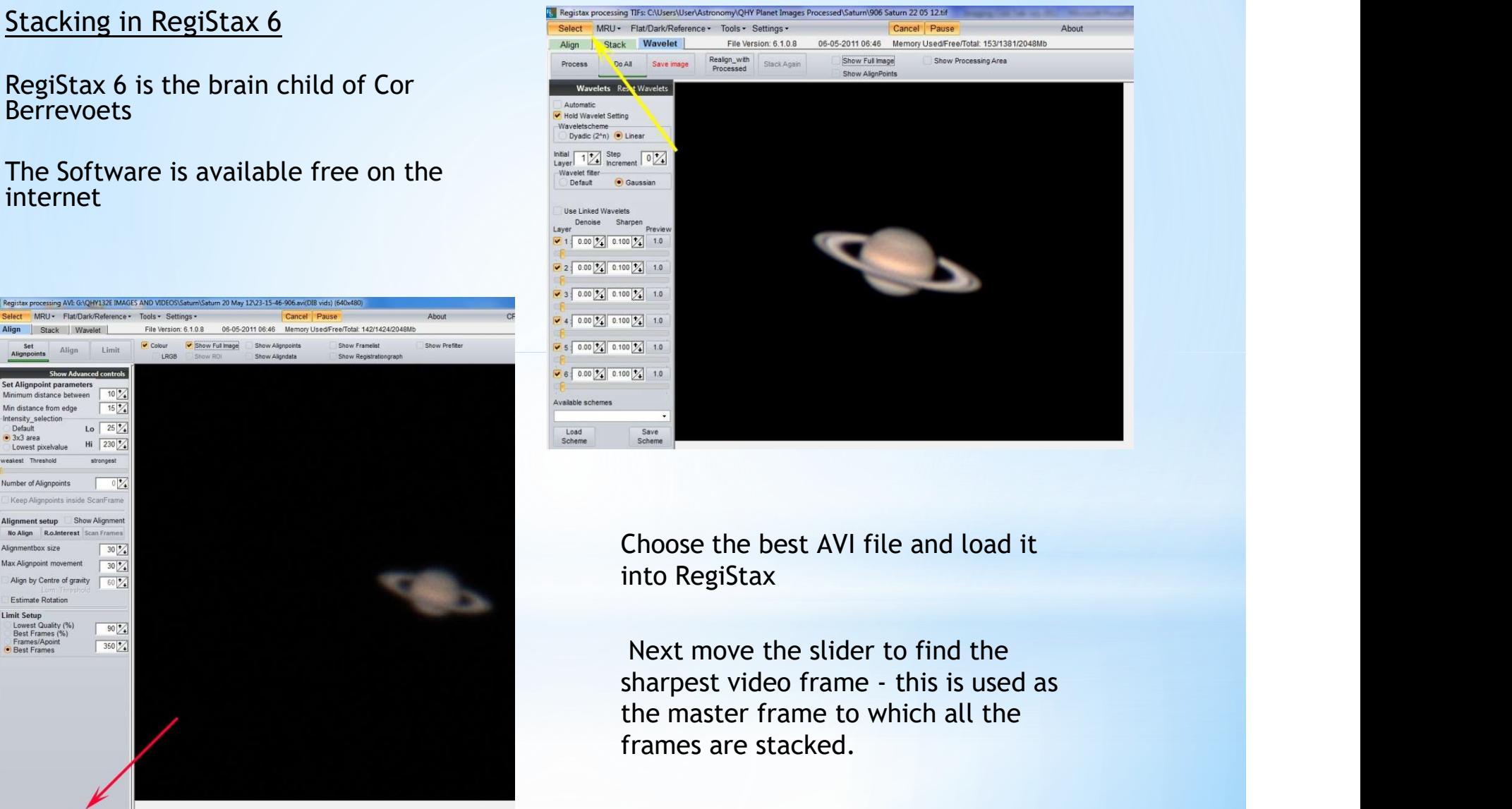

Choose the best AVI file and load it into RegiStax

Next move the slider to find the the master frame to which all the frames are stacked.

### Alignment

Select the alignment points by Select I MRU- Flat Clark Contents of the Settingsclicking the Align button

The software chooses the **Manufacture** tom edge Alignment points for you -To reduce the numbers move the Alignment Point slider **Alignpoints** 

Or you can use Centre of **Algorator Size** Gravity setting<br>
Estimate Rotation

Not too many points because this will slow the program down.

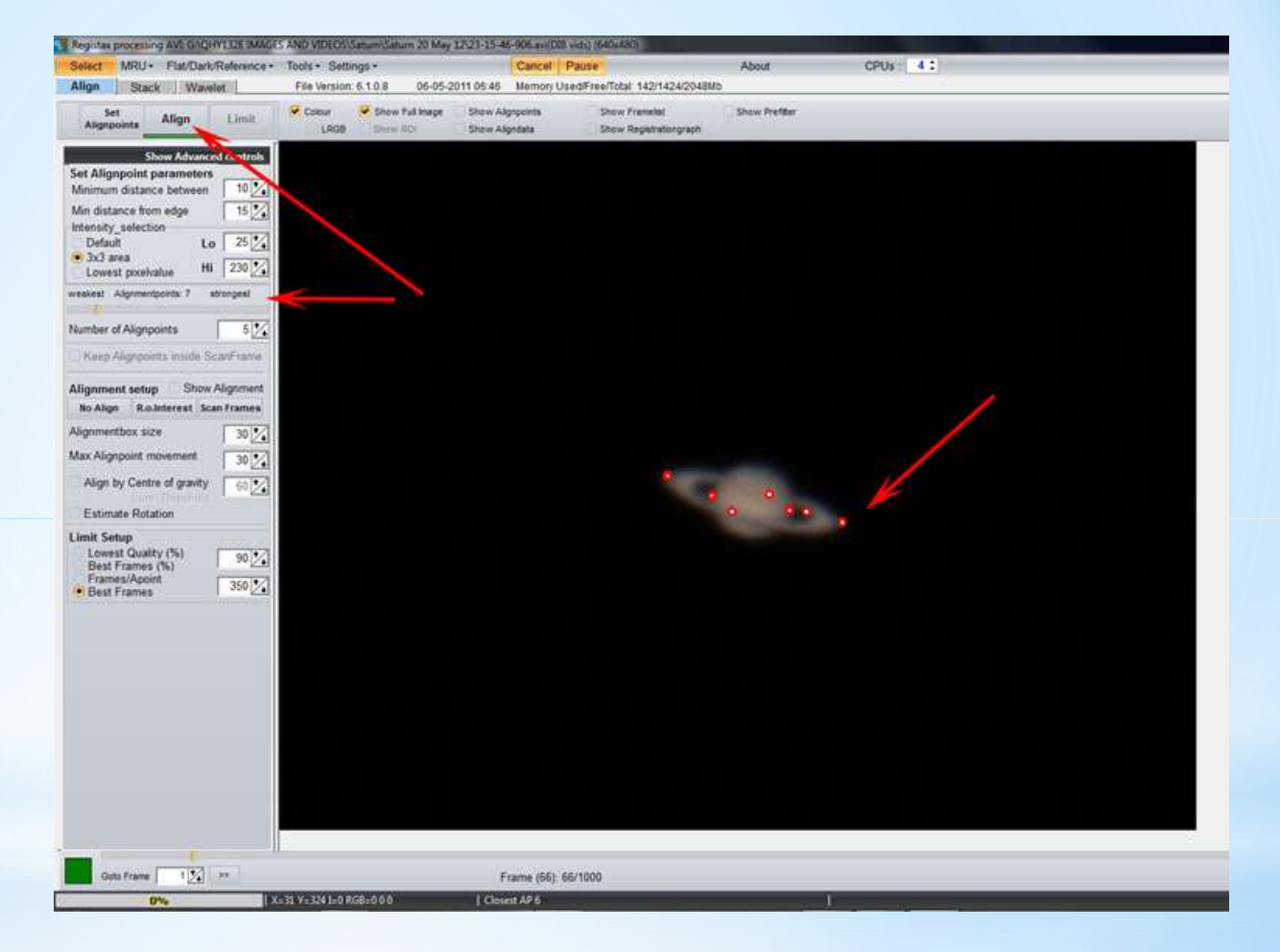

### Stackgraph

**Stackgraph Stackgraph Stackgraph Stackgraph Stackgraph box.** Then move the slider to improve the quality and registration this will set the number of frames used in the final image. Then click the Limit tab. registration this will set the number of frames used in the final image.

Then click the Limit tab.

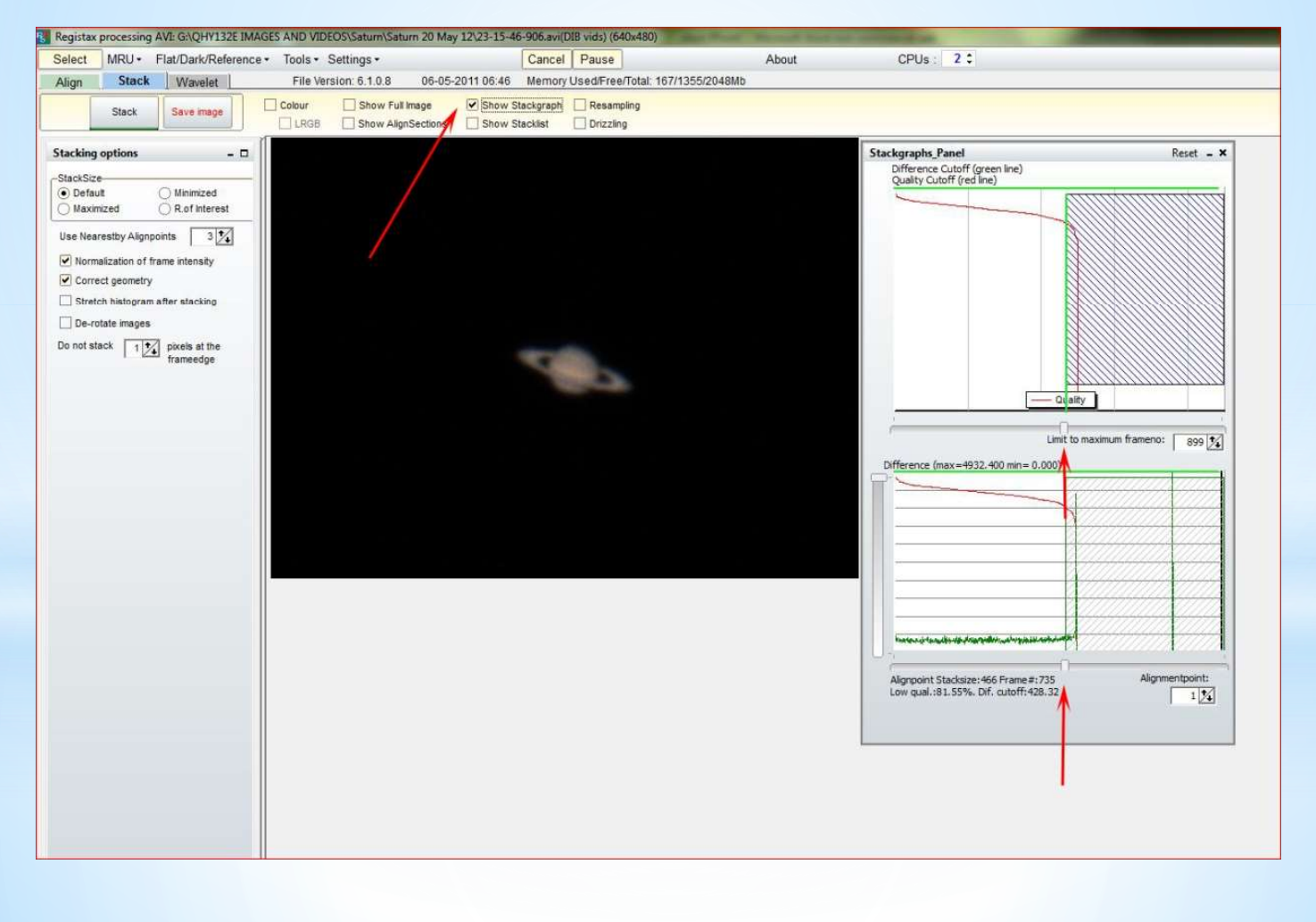

### Limiting Numbers

far right hand side move the slider and watch the image.

Until the image looks **CALC AND TO UGNAT DIXelvalue** reasonable, aim to<br>
finish with  $60\%$  of the Number of Alignment<br>
Number of Alignpoints **finish with 60% of the**  $\frac{\text{Number of Alignpoints}}{\text{NKeep Alignpoints inside ScanFrame}}$ frames

Then press the **Limit** Max Align by Centre of gravity button.

 $300$  frames will give a  $\frac{Best$  Frames (%) good image.

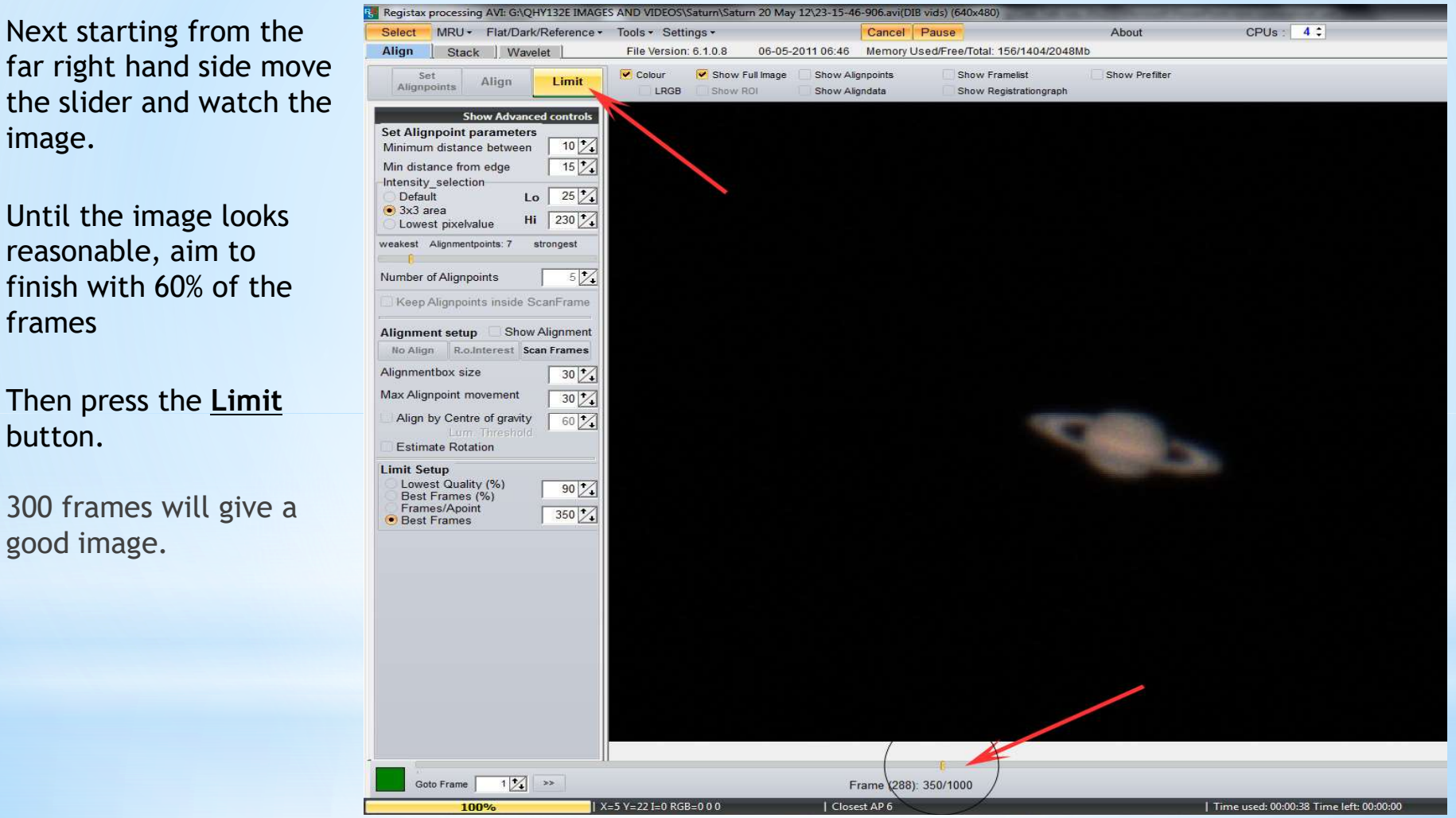

### Stacking the Frames

Next press the Stack Button and the software will stack the frames

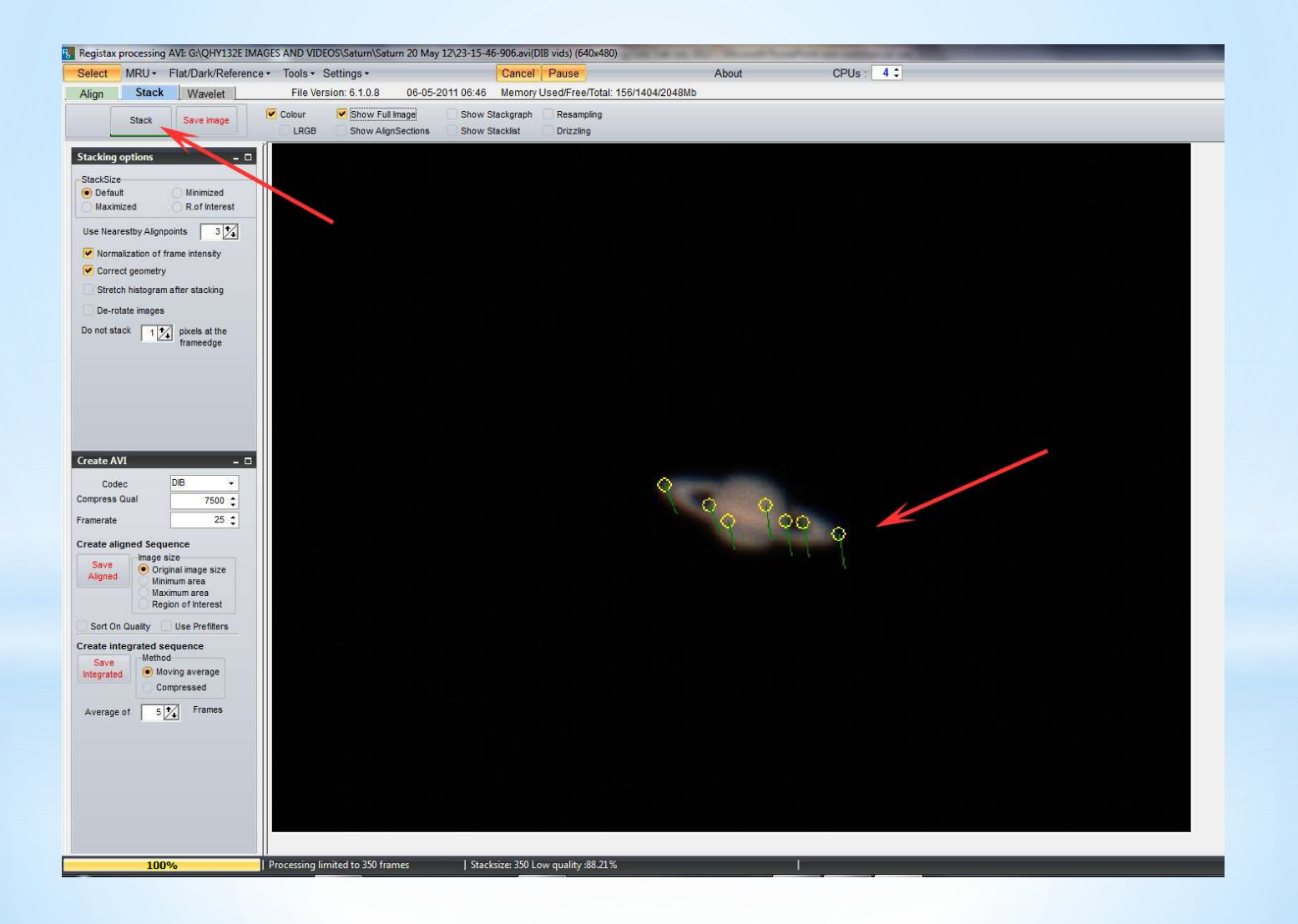

# Wavelets - Sharpening the Image<br>elet screen move the 6 sliders - starting from the bottom or the top watch the image<br>o see the improvement in the image sharpness.

Wavelets - Sharpening the Image<br>In the Wavelet screen move the 6 sliders - starting from the bottom or the top watch the image<br>carefully to see the improvement in the image sharpness.<br>Do not over do this or artefacts will carefully to see the improvement in the image sharpness.

Do not over do this or artefacts will start appearing.

Only part of the image is processed so after each adjustment click the Do All Button.

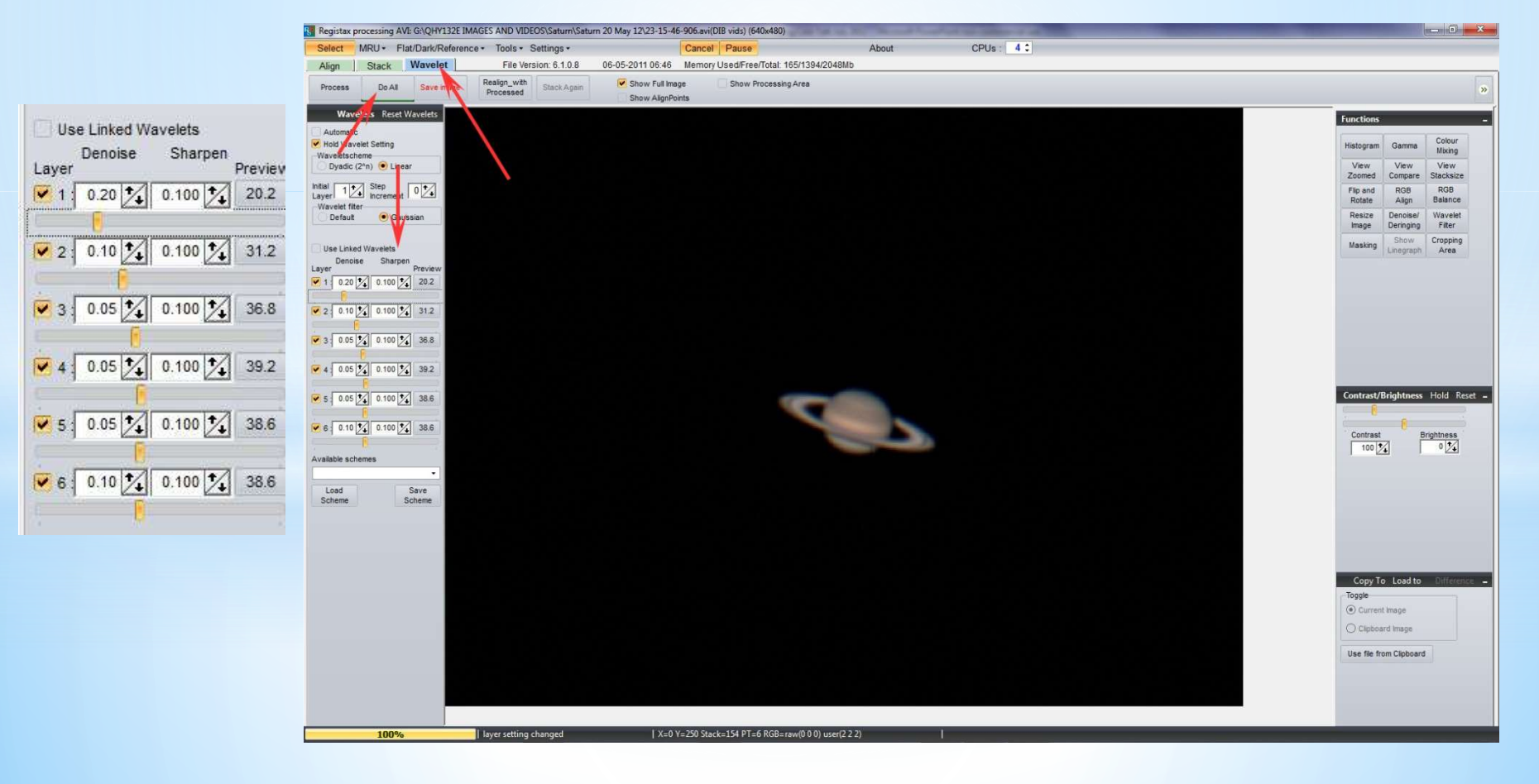

### RGB Alignment

In some colour images fringing can some time be present, if so use the RGB Align function to correct the balance.

Draw a frame around the image and press Estimate

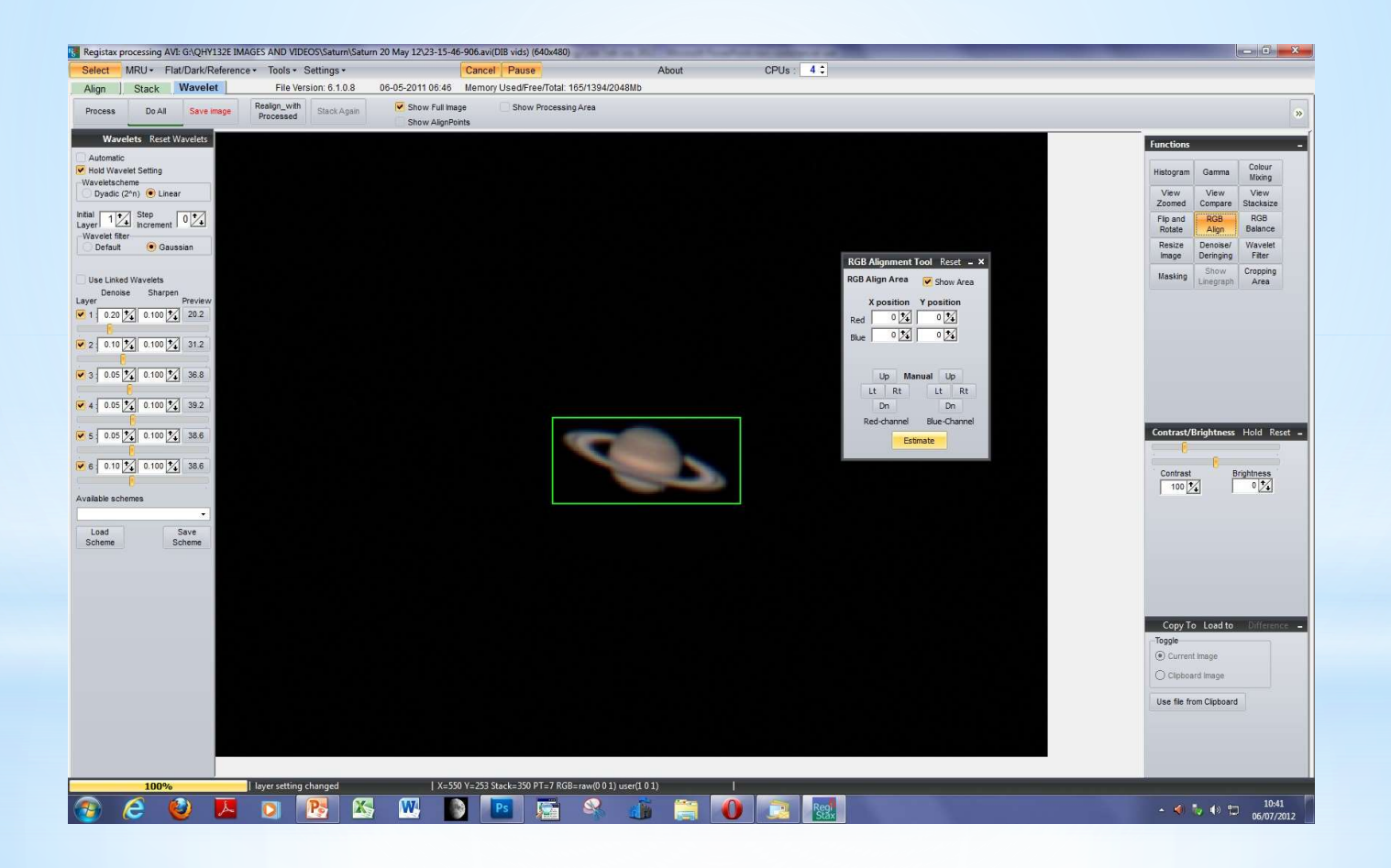

### Other Processing Tweaks

Its best to save the image as a Tiff file and do the rest of the processing in a Photographic software program such as Photoshop.

Some difficult images are best processed in the earlier Issue 5 version of RegiStax

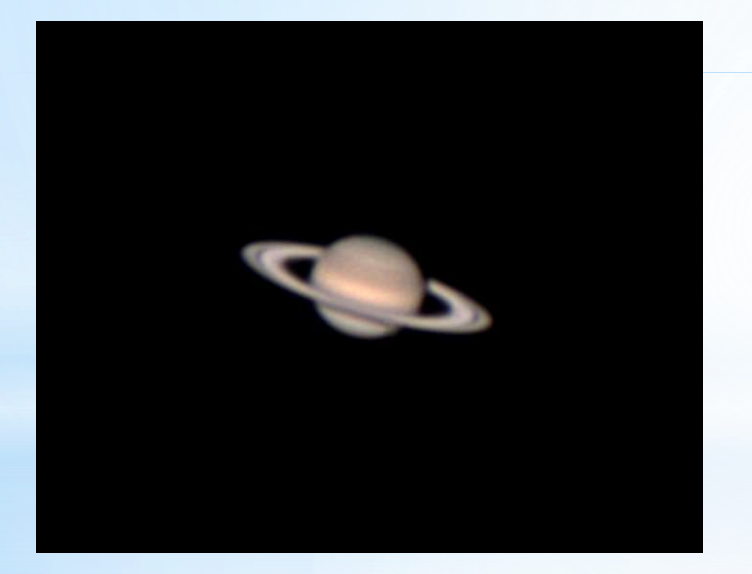

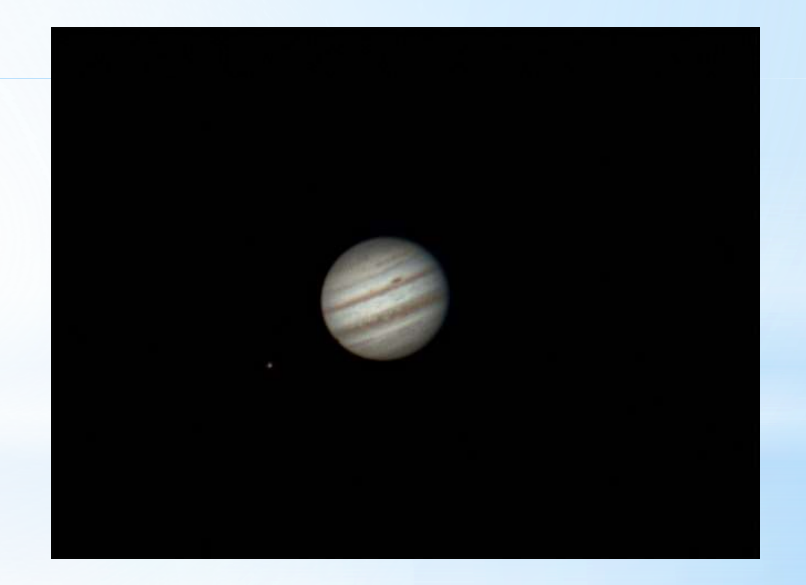

### Finished Image

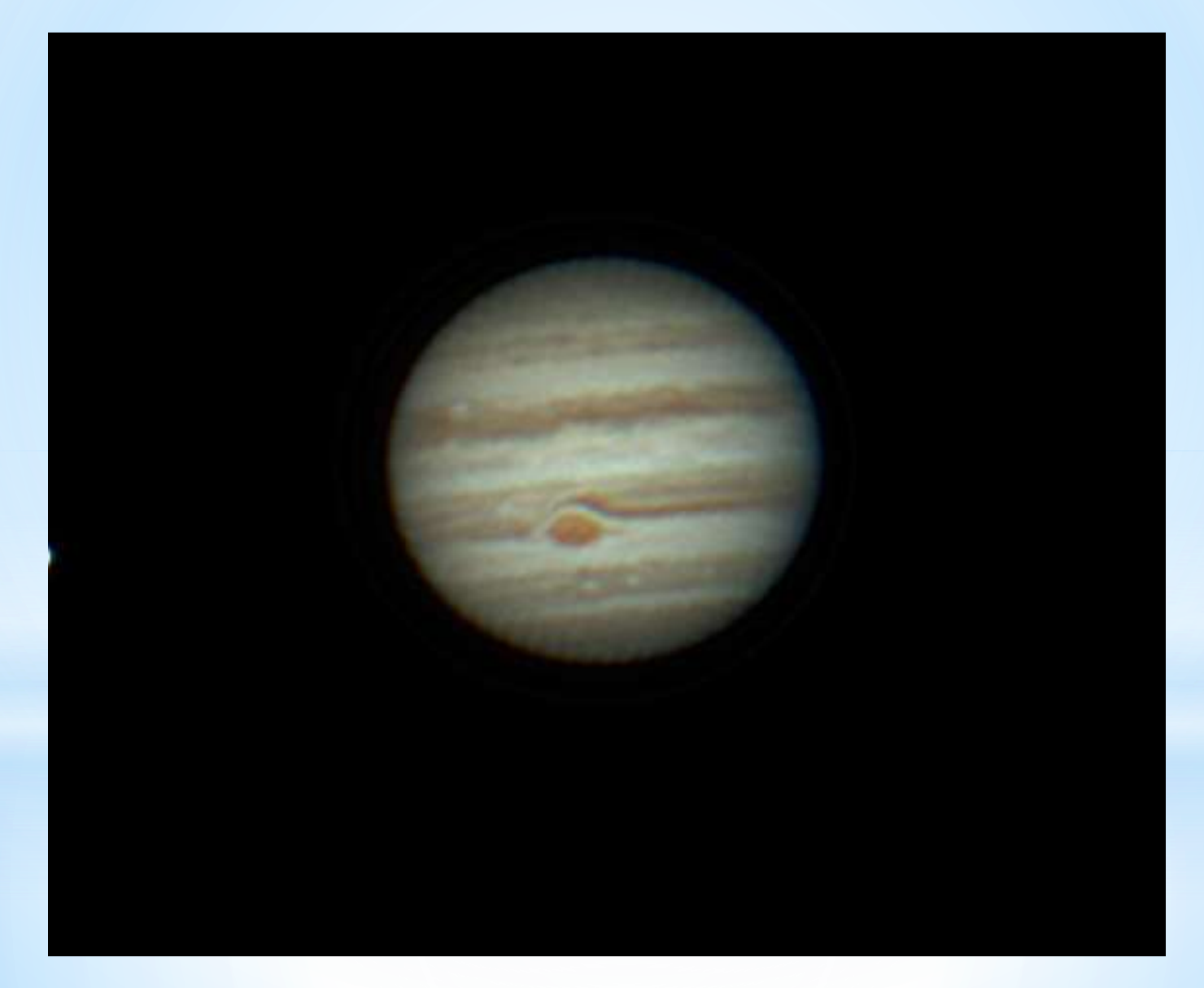

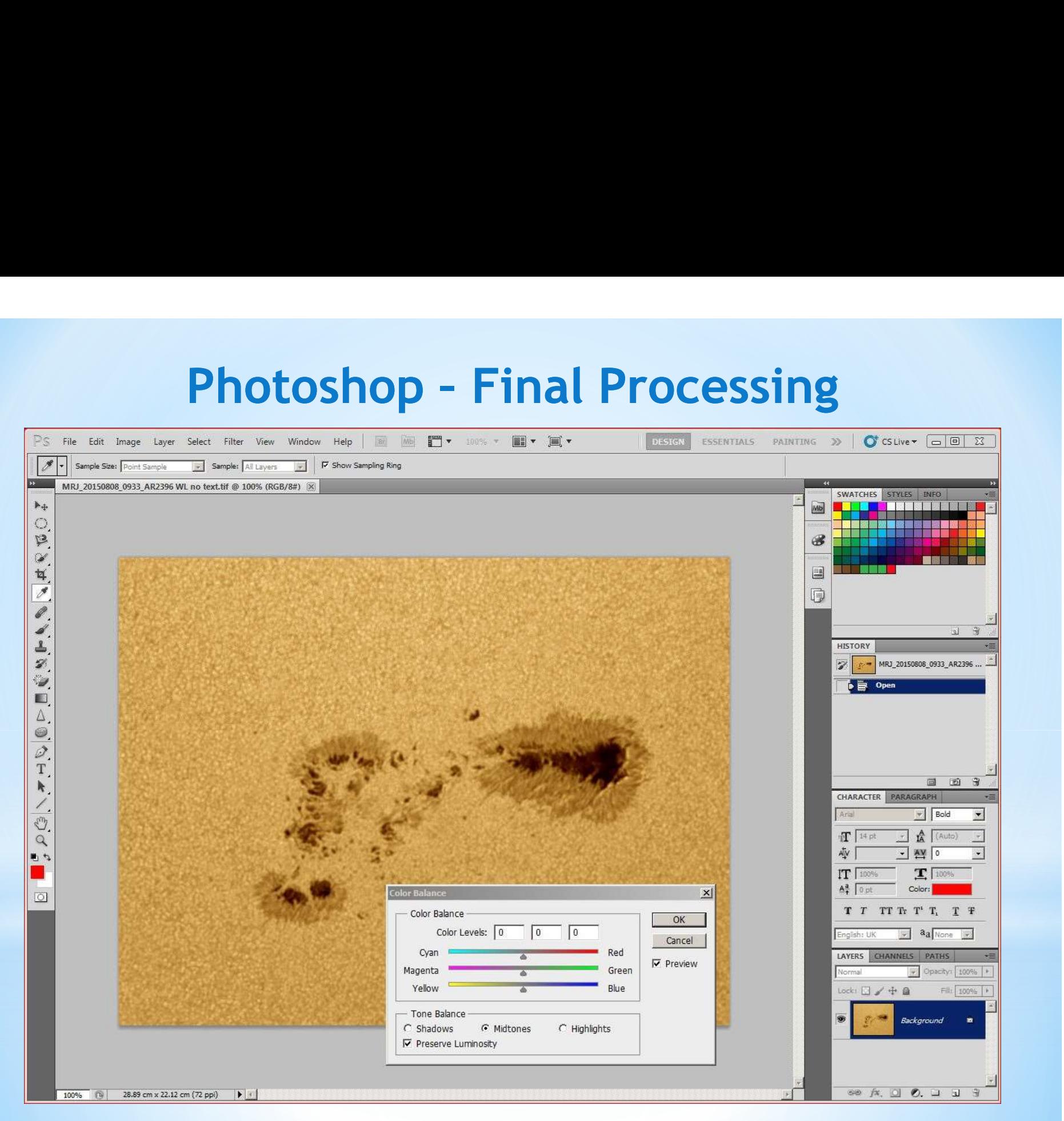

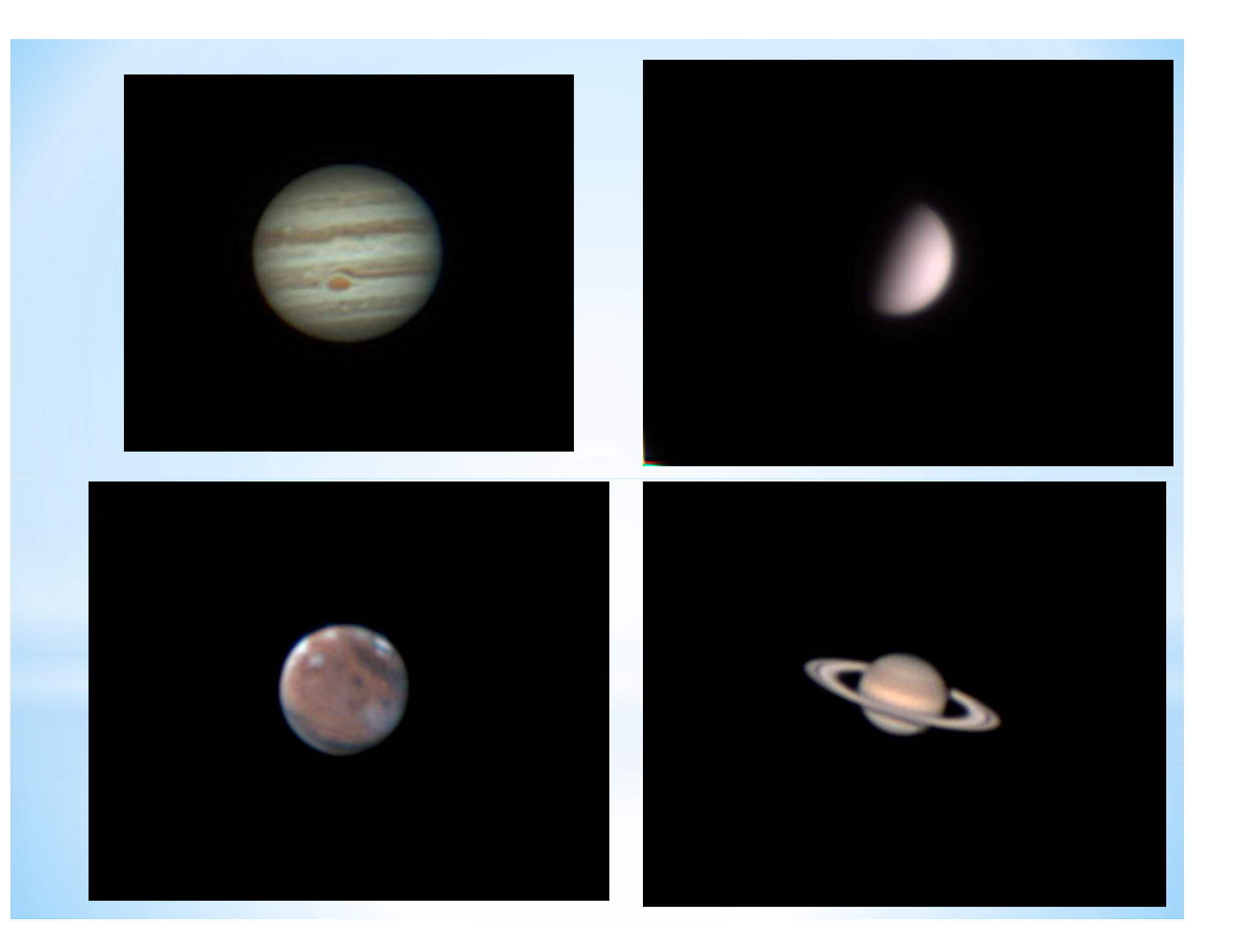

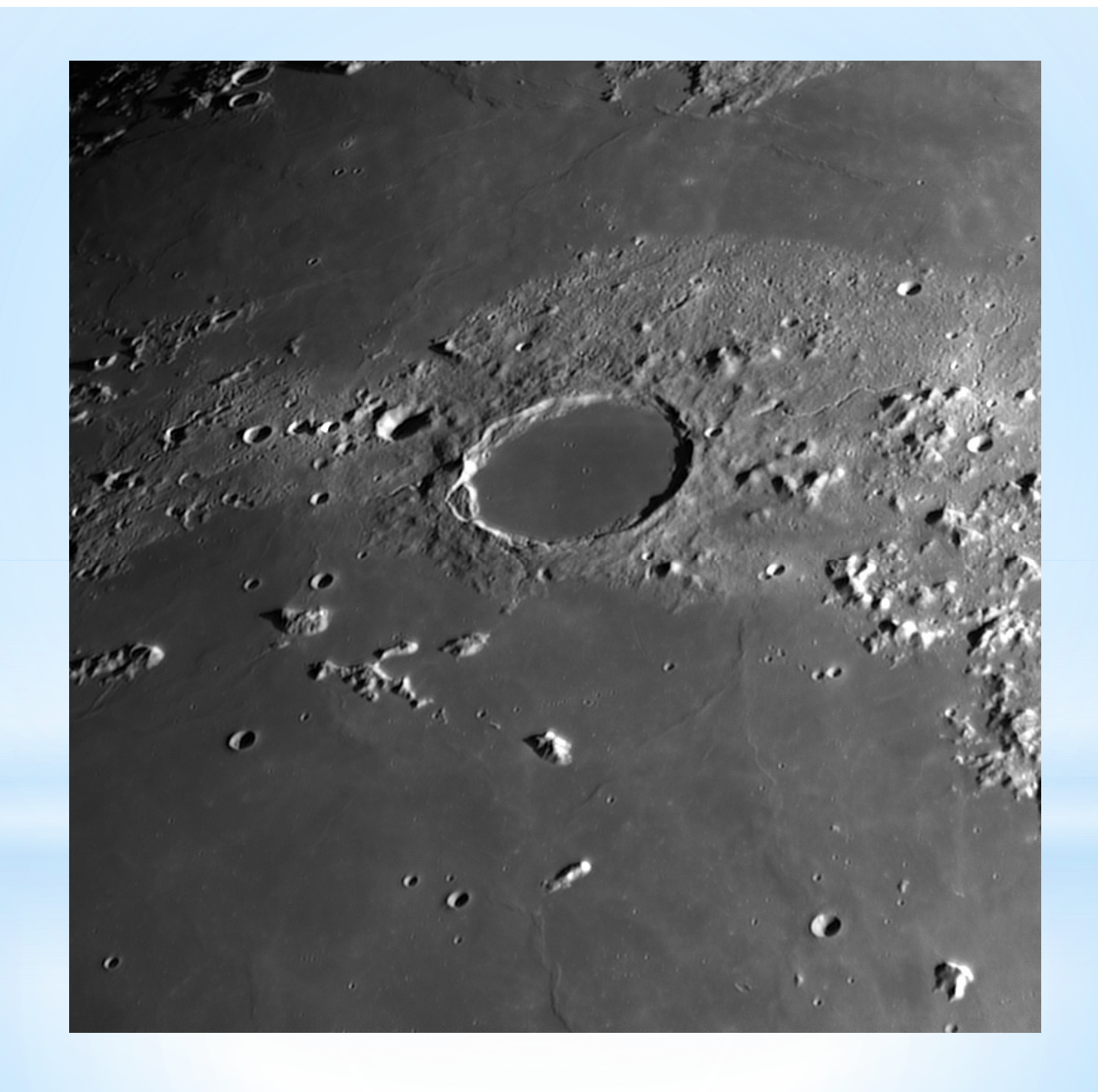

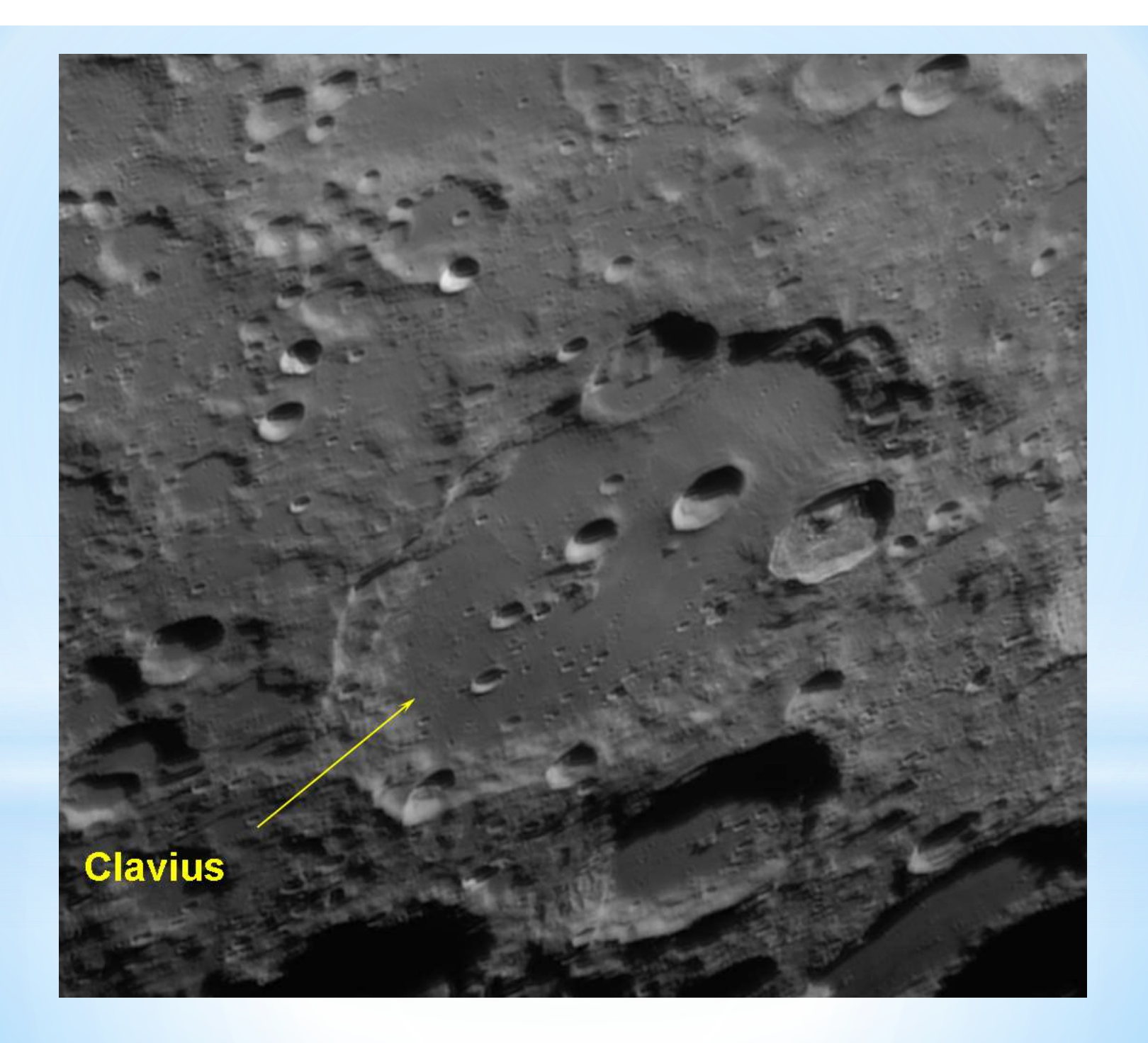

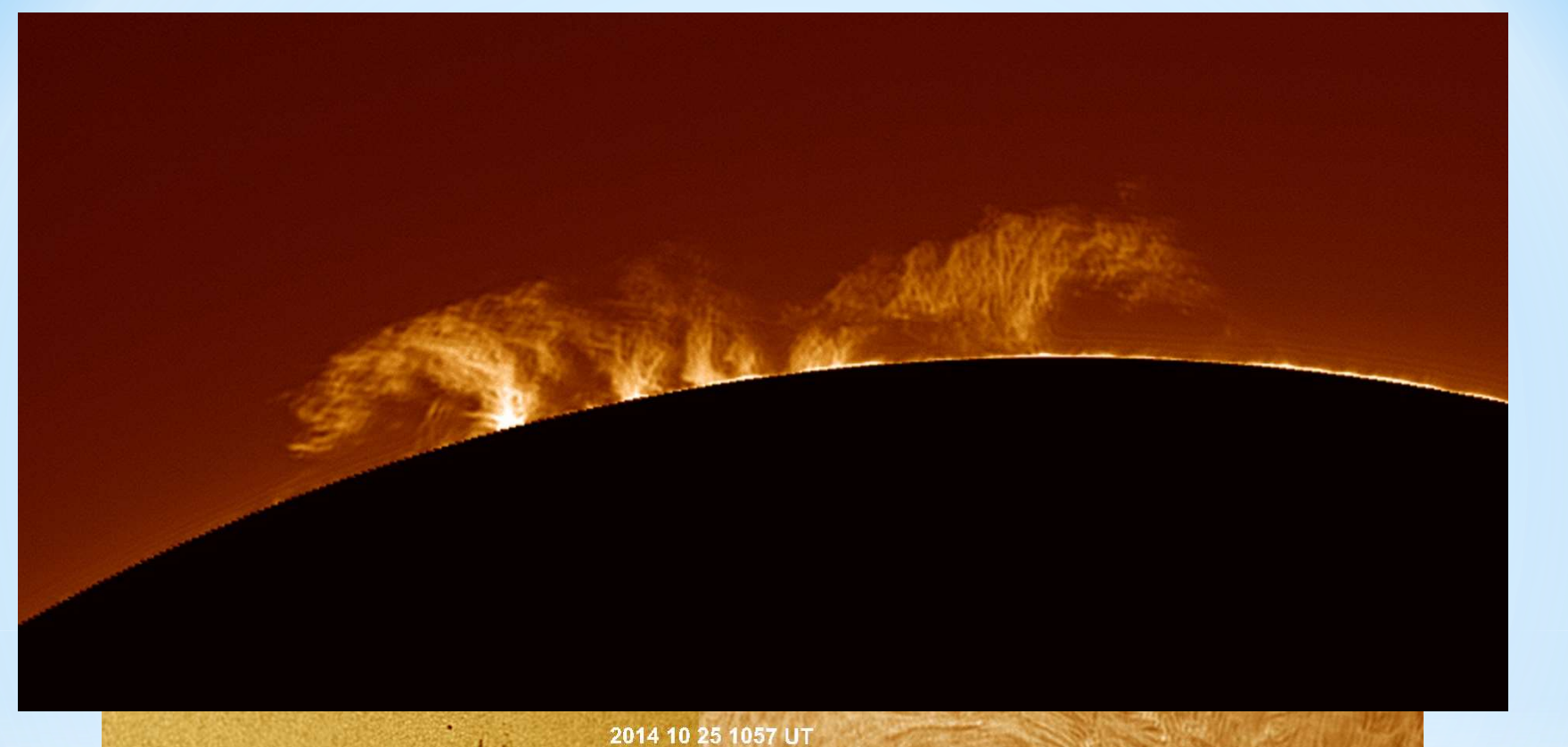

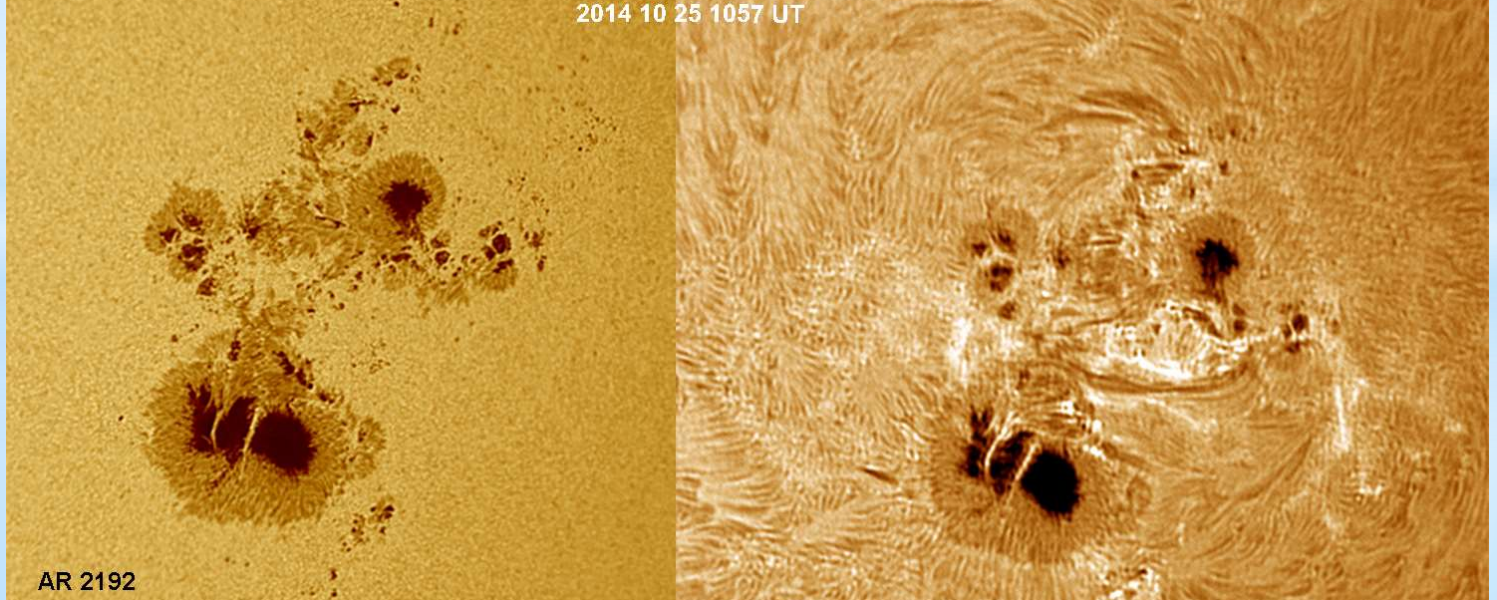

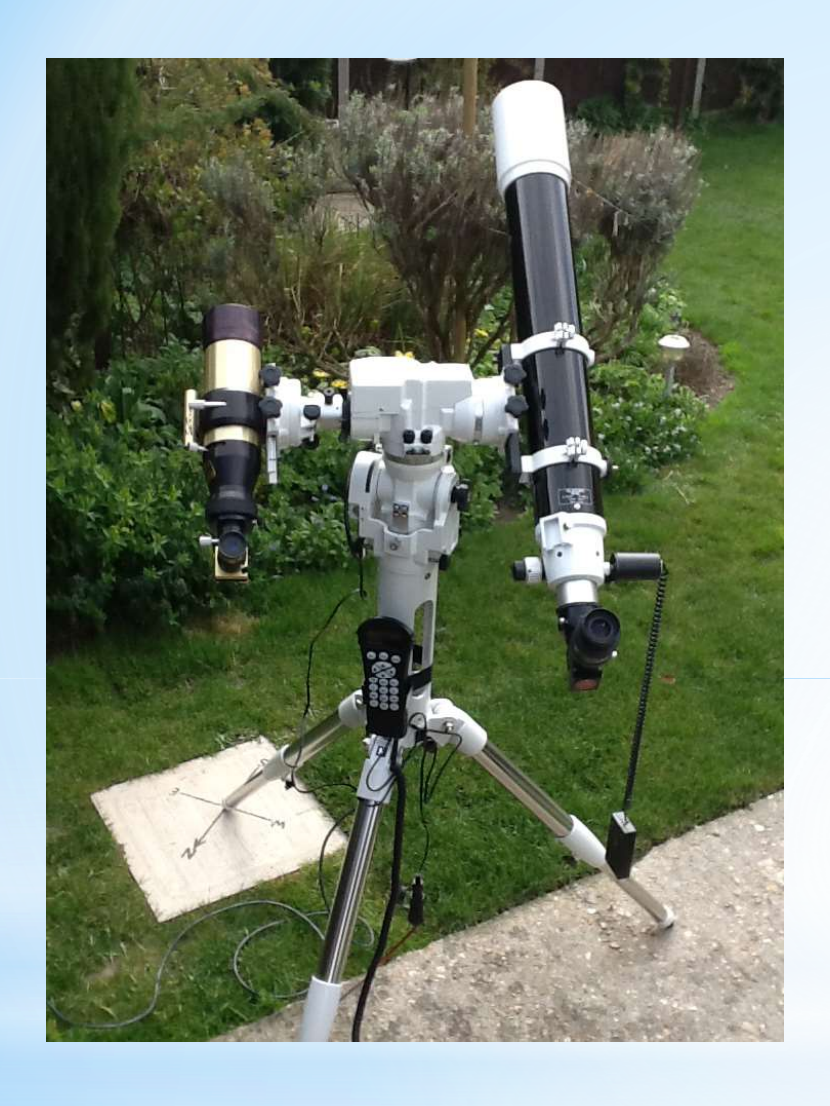

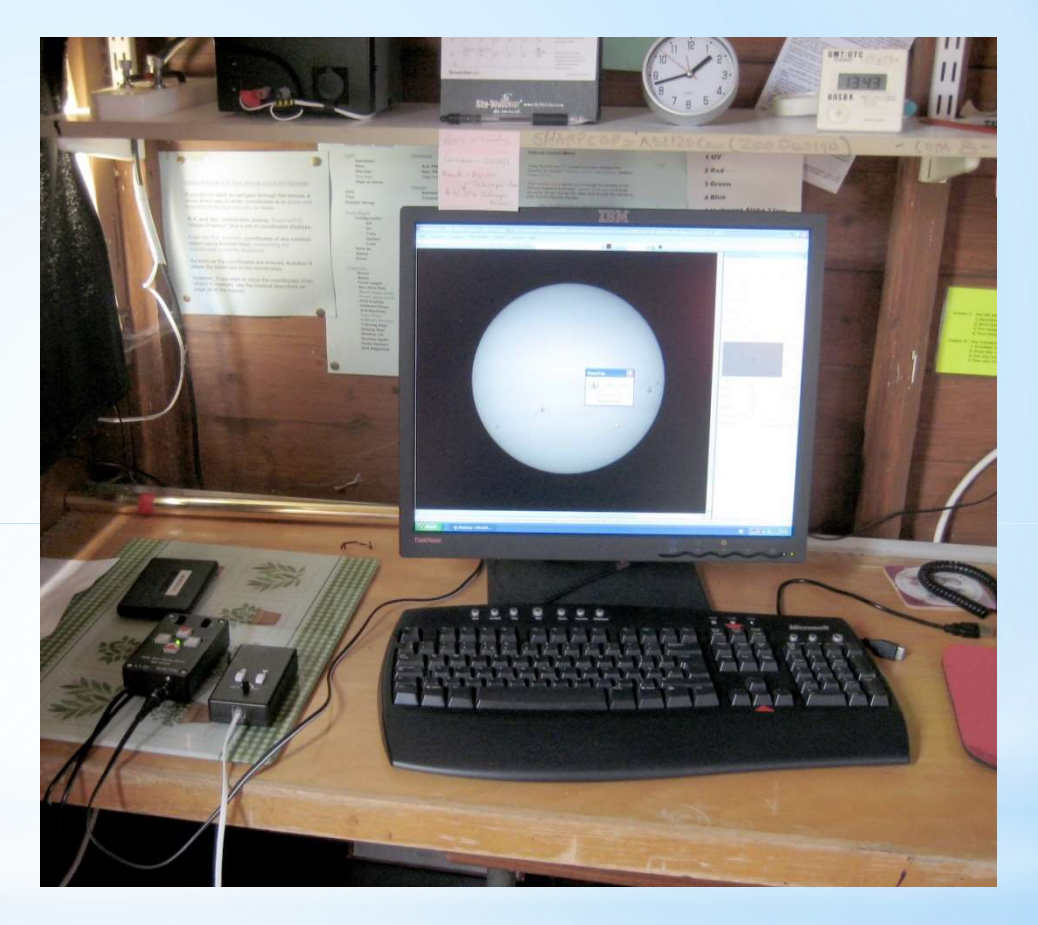

### Creating a Lunar Mosaic

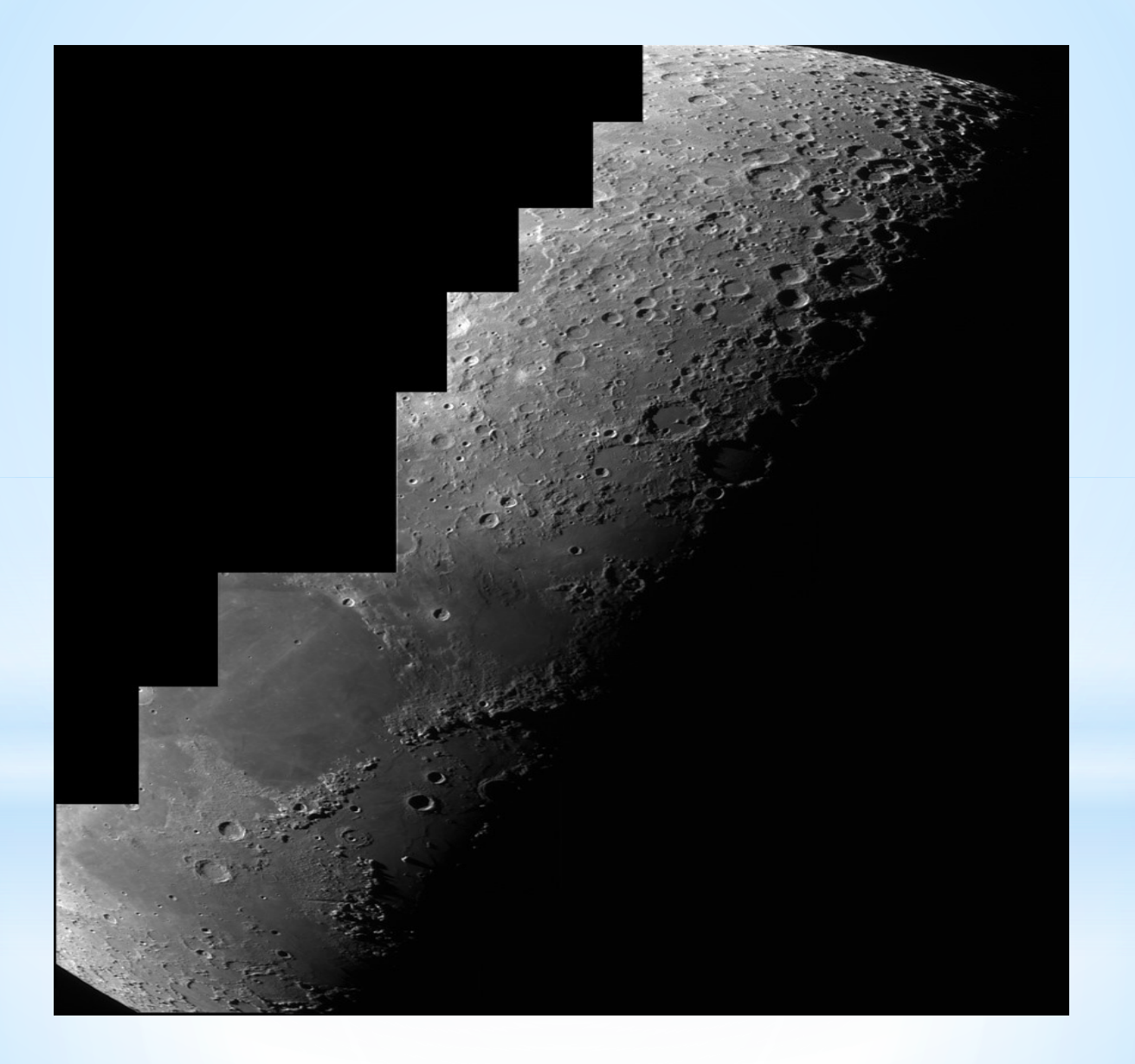

### Creating a Lunar Mosaic **Creating a Lunar Mosaic**<br>Most webcams have a small sensor size, so a small field of view.<br>To get the whole moon you may need to make a mosaic by taking several videos. **Creating a Lunar Mosaic**<br>Most webcams have a small sensor size, so a small field of view.<br>To get the whole moon you may need to make a mosaic by taking several videos.<br>Set your tracking mount to the Lunar Rate<br>More cattin

- Set your tracking mount to the Lunar Rate
- Keep settings the same throughout all videos
- 
- 
- **Creating a Lunar**<br>
Most webcams have a small sensor size, so a small field of view.<br>
To get the whole moon you may need to make a mosaic by takin<br>
Set your tracking mount to the Lunar Rate<br>
Keep settings the same througho **Creating a Lunar Mosaic**<br> **Example 10** Most webcams have a small sensor size, so a small field of view.<br>
To get the whole moon you may need to make a mosaic by taking several videos.<br>
• Set your tracking mount to the Luna • You don't have to manually align the image frames. Use Photomerge in Photoshop and Photoshop Elements (8+) Microsoft ICE program (Free)